# dLah CCTV Tester Manual **V2.10**

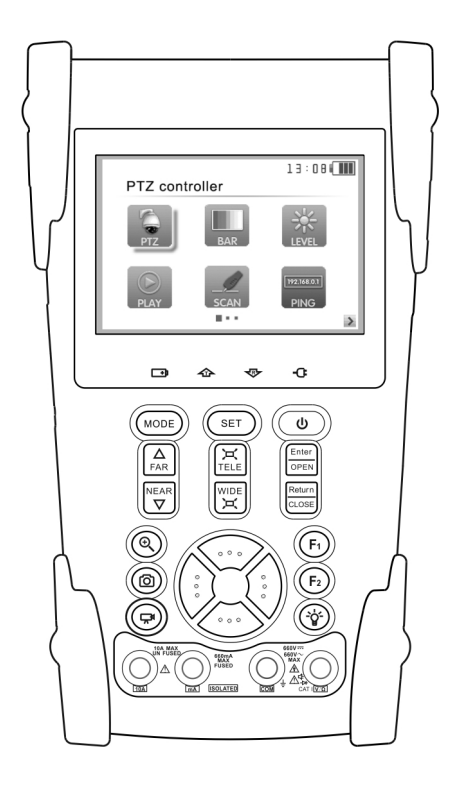

- Thank you for purchasing the CCTV security tester. Please read the manual before using the CCTV tester and use properly.
- For using the CCTV tester safely, please first read the 「Safety Information 」carefully in the manual.
- The manual should be kept well in case of reference.
- Keep the S/N label for after-sale service within warranty period. Product without S/N label will be charged for repair service.
- If there is any question or problem while using the CCTV tester, or damages occurred on the product, please contact our technical Department.

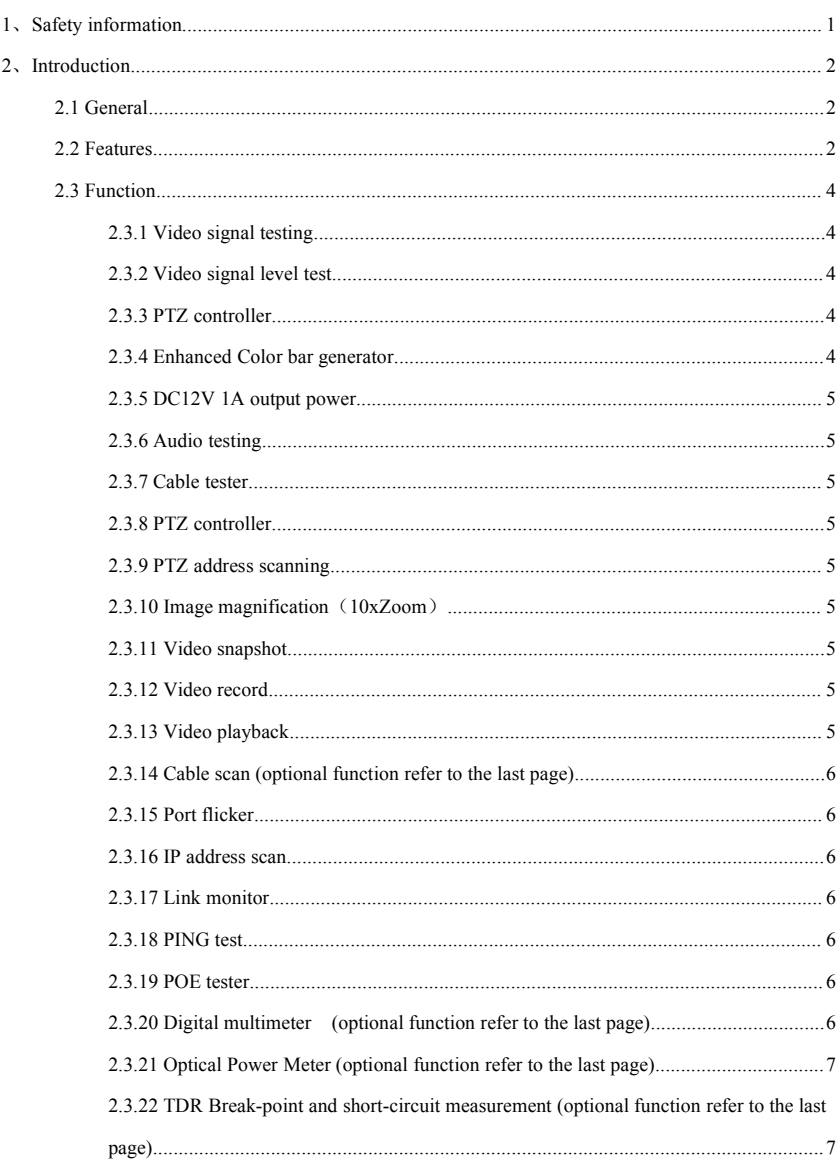

# **Content**

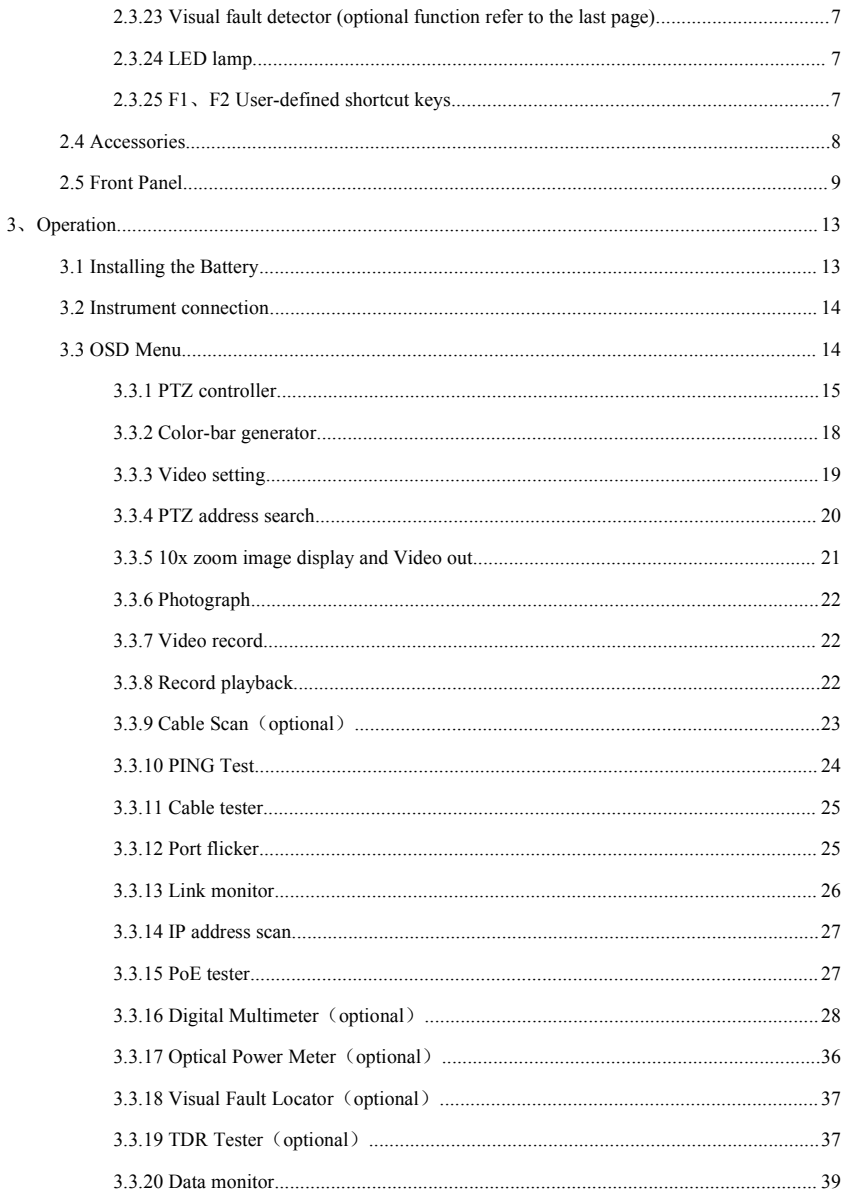

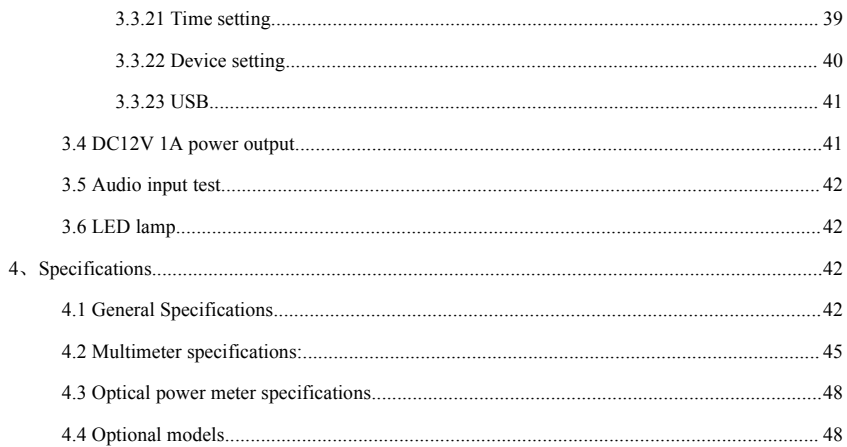

## <span id="page-6-0"></span>**1**、**Safety information informationinformation information**

#### **Notice**

- $\blacksquare$  The tester is intended to use in compliance with the local rules of the electrical usage and avoid to apply at theplaces which are inapplicable for the use of electrics such as hospital, gas station etc.
- $\blacksquare$ To prevent the functional decline or failure, the product should not be sprinkled or damped.
- $\blacksquare$ The exposed par<sup>t</sup> of the tester should not be touched by the dust and liquid.
- $\blacksquare$  During transportation and use, it is highly recommended to avoid the violent collision and vibration of the tester, lest damaging components and causing failure.
- ı. Don't leave the tester alone while charging and recharging. If the battery is found severely hot, the tester should be powered off from the electric source at once. The tester should not be charged over 8 hours.
- $\blacksquare$ Don't use the tester where the humidity is high. Once the tester is damp, power off immediately and move away other connected cables.
- $\blacksquare$ The tester should not be used in the environment with the flammable gas.
- $\blacksquare$  Do not disassemble the instrument since no componen<sup>t</sup> inside can be repaired by the user. If the disassembly is necessary indeed, please contact with the technician of our company.
- $\blacksquare$  The instrument should not be used under the environment with strong electromagnetic interference.
- L. Don't touch the tester with wet hands or waterish things.
- Don't use the detergent to clean and the dry cloth is suggested to use. If the dirt is not easy to remove, the soft cloth with water or neutral detergent can be used. But the cloth should be tweaked sufficiently.

#### **About digital multimeter**

- L. Before using, you must select the right input jack, function and range.
- $\blacksquare$  Never exceed the protection limit values indicated in specifications for each range of measurement.
- �When the meter is linked to <sup>a</sup> measurement circuit, do not touch unused terminals.
- <span id="page-7-0"></span> $\blacksquare$ Do not measure voltage if the voltage on the terminals exceeds 660V above earth ground.
- $\blacksquare$  At the manual range, when the value scale to be measured is unknown beforehand, set therange selector at the highest position.
- $\blacksquare$  Always be careful when working with voltages above 60V DC or 40V AC, keep fingers behind the probe barriers while measuring.
- $\blacksquare$  Never connect the meter with any voltage source while the function switch is inthe current, resistance, capacitance, diode, continuity, otherwise it will damage the meter.
- $\blacksquare$  Never perform capacitance measurements unless the capacitor to be measured has been discharged fully.
- ı. Never measure any of resistance, capacitance, diode or continuity measurements on live circuits.

## **2**、**Introduction Introduction**

## **2.1 General General**

The new CCTV tester is developed for the On-Site installation and maintenance of IP camera, analog camera and network device, with Video display ,PTZ control, DC12v output power ,Audio test, Color generator,RS 485 Data searching and Cable testing, which are the same to the previous models. The new developed functions include POE power supply testing, PING testing, IP address scan, Video screen shot , Video record, Image magnification , Port flicker, Cable search , LED lamp etc. The new tester also has built in TDR cable testing, which is specialized designed for BNC cable testing in the security monitoring system. This function can accurately measure BNC cable and network cable's break point and short-circuit location. The new tester designed with easy operation and portability makes it simple for <sup>a</sup> cctv technician or installer to install and maintain CCTV systems, improving work efficiency by reducing time in the field.

## <span id="page-8-0"></span>**2.2 Features Features**

- $\triangleright$  English, Chinese and other languages optional
- � 3.5"TFT-LCD, 480(RGB)x320
- $\geq$  LED Lamp, easy to operate at night
- $\triangleright$  Micro SD card moveable
- $\triangleright$  User-defined shortcut keys (F1 and F2)
- � LCD screen brightness/contrast/color Saturation adjustable
- � Automatically adapts and displays the video format of NTSC/PAL
- $\geq 10xz$ oom, video image can be magnified to view the details, easy to use
- $\triangleright$  Video record and playback
- � Snapshot and save the current image as JPG file in the SD card
- $\triangleright$  PING testing, test IP camera or other network devices' ethernet port whether work normally, and the IP address whether right
- $\triangleright$  IP address scan, quickly search the IP address for the connected IP camera and other network devices
- $\triangleright$  POE voltage measurement, test the PoE switch's voltage to IP cameras, wireless AP device and other PD devices
- $\triangleright$  Device Port flicker, easy to find the connected PoE switch port by sending special signals, the connected PoE por<sup>t</sup> will flicker at special frequency.
- $\triangleright$  Link monitor; check the setting IP address whether occupied.
- $\triangleright$  TDR break point and short circuit measurement( BNC cable, network cable etc)
- � PTZ address scan, search up the ID of PTZ camera.
- $\triangleright$  Network cable and Telephone cable testing, display the sequence of connection and the NO of the LAN cable
- $\triangleright$  Support RS232/RS485/RS422, Rate 600  $\sim$  115200bps adjustable
- � Multi-protocol. Supports more than thirty PTZ protocols. Suchas PELCO-P, PELCO-D, SAMSUNG
- <span id="page-9-0"></span> $\triangleright$  PTZ protocol analysis, control protocol command displays to check RS485 transmission whether is normal, easy to find the fault device
- $\triangleright$  PTZ control. Pan/tilts the P/T unit, zooms in/out the lens, adjusts the focus, aperture and sets and the prese<sup>t</sup> position
- � DC12V 1A power output for camera
- $\triangleright$  Audio input test, test the audio signal from pickup devices
- $\triangleright$  Visual fault locator, to test fiber's bending and breakage
- � Lithium Ion Polymer Battery .The device employs advanced power control and protection circuit. The device is high power-efficient, energy saving and environmental protection. It can last 11 hours for normal useafter charging for 4 -5 hours

## **2.3 Function**

#### **2.3.1 Video signal testing**

The new cctv tester ,built-in high definition  $3.5$ "LCD-TFT 480 (RGB)  $x320$ 

full-view display screen, easy and directly displays the camera image quality

Support PAL/NTSC

LCD screen brightness/Contrast/Color Saturation adjustable. Suitable for field construction and maintenance work

#### **2.3.2 Video signal level test**

Test video signal strength attenuation, longer video signal cable will cause the image to be dim, and reduce the image dynamic range, video signal is too strong, it will cause the virtual shadow, and reduce the sharpness of the image.

It also can real-display the video level value, if out of range, notices will be display in the screen.

#### **2.3.3 PTZ controller controller**

Display the input video images. Pan/tilt the P/T unit and zoom in/ out the image. Setup the controlling parameters like protocol, communication port, baud rate, PTZ ID, pan/tilt speed; set and call prese<sup>t</sup> position.

#### **2.3.4 Enhanced EnhancedColor bar generator generatorgenerator**

Video Generating, the PAL/NTSC multi-system color bar video generator (Eight-system switchable,

<span id="page-10-0"></span>transmit/receive eight-system colorful imagines). By receiving the video color bar to test the video channel whether transmit normally. And judge whether the color is different, because of the transmission loss or interference, it suitable for Video transmission of the field tests, such as op[tical](dict://key.0895DFE8DB67F9409DB285590D870EDD/optical%20video%20transmitter%20and%20receiver) video [transmitter](dict://key.0895DFE8DB67F9409DB285590D870EDD/optical%20video%20transmitter%20and%20receiver) and receiver, video cable etc.

The new function color bar can test the image whether shift.

The color bar (red, green, blue, white, black) test themonitor whether have white or black dot etc.

#### **2.3.5 DC12V 1A output power**

Power the camera with DC12V (1A) power output from the tester. It is helpful for demo and testing when the power supply is not available.

#### **2.3.6 Audio testing testingtestingtesting**

Test the audio input from pickup devices. Connect the tester and pickup device with the audio cable.

#### **2.3.7 Cable tester**

Test LAN cable or telephone cable.

Connect LAN cable or telephone cable with the CCTV tester and cable tester. And then the connecting status, cable type and the sequence of wires will be displayed, as well as the serial number of the cable tester kit.

#### **2.3.8 PTZ controller controller controller controller**

Search the Control protocol code from Multifunction keyboard or DVR by RS485 /RS232 interface, test the PTZ control command data whether received anomaly and RS485/RS232 data transmission.

Screen displays 16 hexadecimal codes such as

PELCO-P: A0.00 (Add) xx xxxxxx AF xx

PELCO-D: FF 01 (Add) xx xxxxxxxx

#### **2.3.9 PTZ address address scanning**

Search up the ID of PTZ camera. Help the engineer search the speed dome address quickly.

#### **2.3.10 Image magnification** (**10xZoom 10xZoom**)

Set image 10x zoom, can view and display the details by  $1x$ ,  $2x$ ,  $3x$ ,  $4x$ ,  $5x$ ,  $6x - 10X$  zoom in the monitor and tester.

#### **2.3.11 Video snapshot**

Capture the video image and save the current video frames as JPEG file

## <span id="page-11-0"></span>**2.3.12 Video record**

Record and save the current video in the SD card

### **2.3.13 Video playback**

Video image and record files are saved in the SD card. Storage file directory can be created according to the date

#### **2.3.14 Cable scan (optional optionaloptionalfunction functionrefer to the last page)**

Send the specific signal, easy to find the connected cable.

### **2.3.15 Port flicker flickerflicker**

The tester will send special signals to make the connected POE port flicker at special frequency, which will enable the installers to easily and quickly find the connected ethernet cable. This function can preven<sup>t</sup> mistakenly insertion or disconnection non-corresponding cable to artificially interrupt network connection.

#### **2.3.16 IP address address scan**

In digital IP surveillance applications, if IP camera's IP address is not clear or forgotten; the device cannot be used .IP address scan can quickly search the connected IP camera or other network device's IP address.

#### **2.3.17 Link monitor monitor monitormonitor**

To add an IP camera or other network device to the current network group, the new IP address must not be occupied, otherwise it will cause IP conflicts and stop the equipment normal working. Link monitor can check if the new setting IP address is occupied.

### **2.3.18 PING test**

PING is the most conventional network debugging tools; It is used for testing if the connected IP camera or other network equipment's ethernet por<sup>t</sup> is working normally and the IP address is correct.

#### **2.3.19 POE tester**

It can test the PoE voltage when the POE switch is supplying the POE power to IP camera. It can clearly display the power<sup>+</sup> and power- on the ethernet cable pins, each cable pin's voltage and the failure connection of cable pin series numbers.

## **2.3.20 Digital multimeter multimetermultimeter(optional optional function function refer to the last page)**

<span id="page-12-0"></span>CCTV Tester built in highly stable and reliable 33/4 digit (6600) digital multimeter. It is used for the DC and AC voltage measurement, AC and DC current measurement, Resistance measurement, Continuity test, Diode measurements, Capacitance measurement, Auto/Manual [measuring](dict://key.0895DFE8DB67F9409DB285590D870EDD/measuring%20range) range switching, relative value measurement and locking . It is easy operation and professionally accurate.

## **2.3.21 Optical Power Meter (optional optionaloptionaloptionalfunction functionfunction functionrefer to the last page)**

The New tester adopts the most advanced handheld instrument specific integrated chip , achieve ultra-low power operation, with the 3.5 TFT-LCD High-definition screen display, five wavelength calibration points 1625nm、1550nm 、 1490nm 、 1310nm 、 1300nm 、 850nm.Linear or nonlinear optical power display, it canmeasure the optical power value, and also be used for Relative measurement of optical fiber link loss. It is [necessary](http://www.jukuu.com/show-necessary-0.html) tool for fibre-optic [communication](dict://key.0895DFE8DB67F9409DB285590D870EDD/fibre-optic%20communication), cable television system and security system maintenance.

## **2.3.22 TDR break-point reak-point and short-circuit short-circuit measurement measurement (optional optional optionalfunction refer to the last page)**

New function: TDR cable testing, accurately measure BNC cable, network cable, control cable break-point and short-circuits location. It improves working efficiency.

## **2.3.23 Visual fault locator locator locatorlocator (optional optional optionalfunction function functionfunctionrefer to the last page)**

Visual Fault Locator with 650nm wavelength can emit red laser sources to test multi-mode and single mode fiber's bending and breakage, and Continuous light-emitting and 1HZ, 2Hz modulating light output. It is indispensable tool in fiber project constructing, fiber net-work maintaining, optical componen<sup>t</sup> manufacture and research.

#### **2.3.24 LED lamp**

It is useful for the Engineer to install and maintain security system at night. LED On/Off pressing button, easy operation.

#### **2.3.25 F1**、**F2 User-defined User-defined shortcut shortcut keys**

The user-defined shortcut key is designed for improving the efficiency for the engineer, anytime press, easy to operate.

## <span id="page-13-0"></span>**2.4 Accessories**

- 1). CCTV tester
- 2). Power Supply  $DC5V 1.2 \sim 1.5A$  (with USB cable)
- 3). Cable test box or wire tracer
- 4). Lithium Ion Polymer Battery (3.7V DC 3000mAh)
- 5). BNC cable
- 6). RS485 cable
- 7) SC, ST connector (Only for the optical power meter models)
- 8) Multimeter test leads one pair of red and black (only for the Multimeter models)
- 9). Power cable
- 10). Audio cable
- 11). TDR alligator clamp ( only for TDR models)
- 12). Safety cord
- 13). Tool bag
- 14). Instruction Manual

## <span id="page-14-0"></span>**2.5 Front Panel**

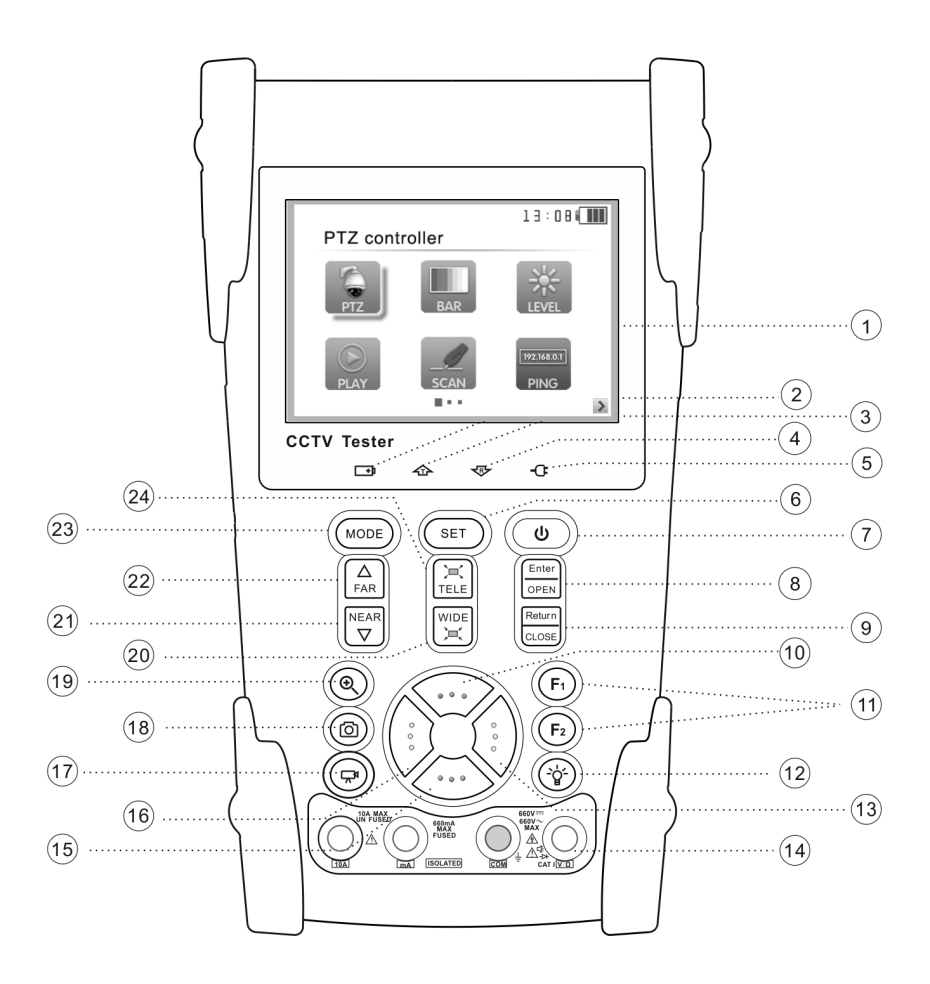

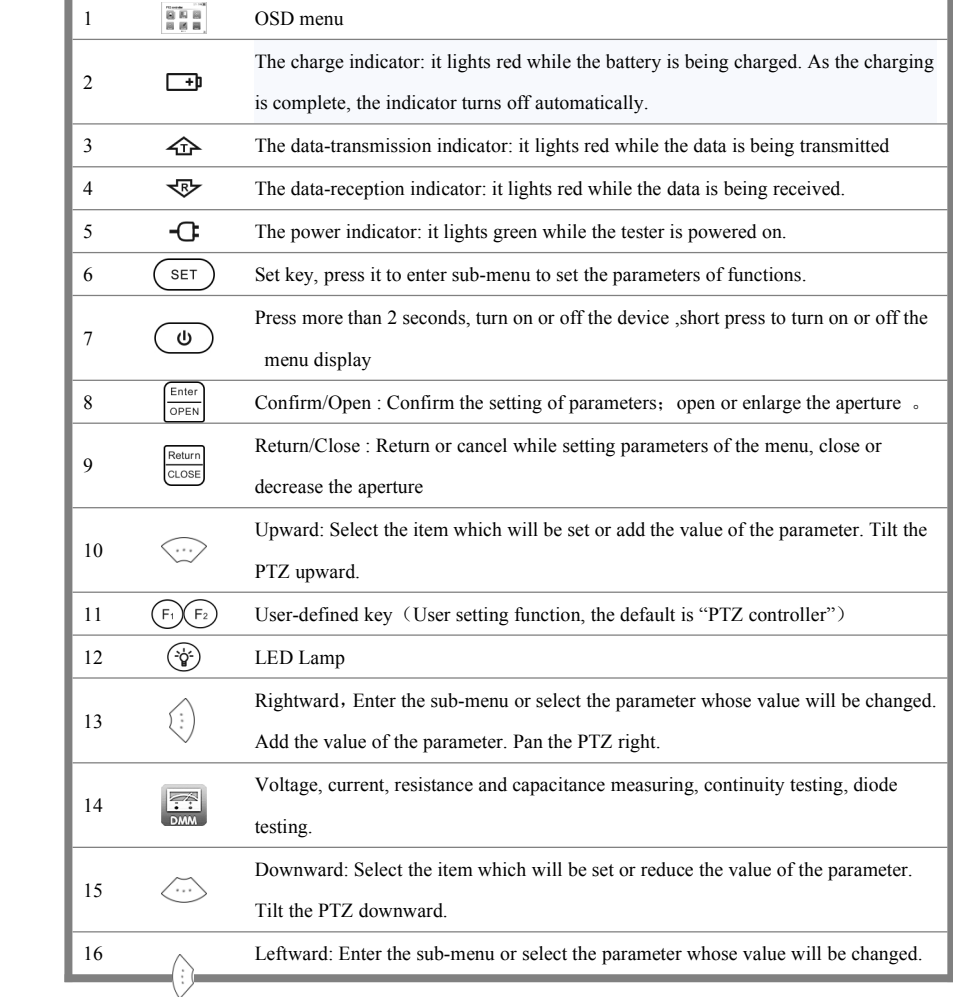

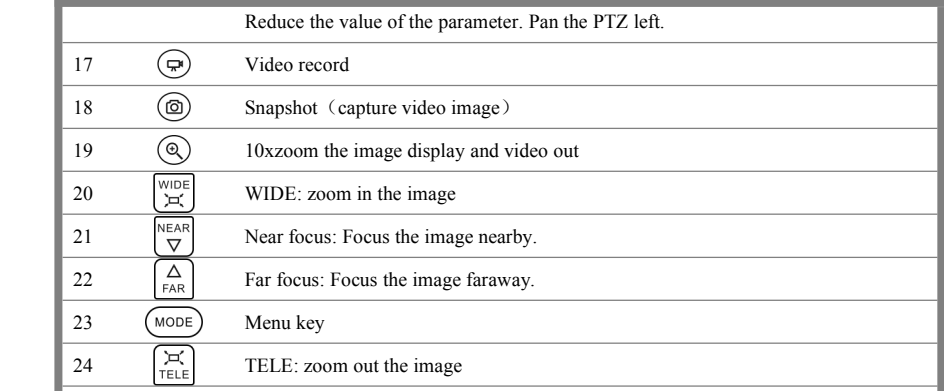

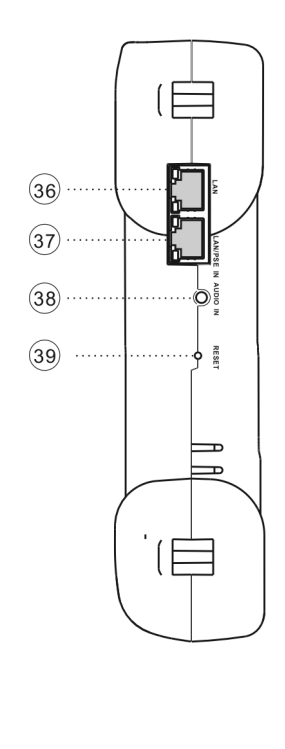

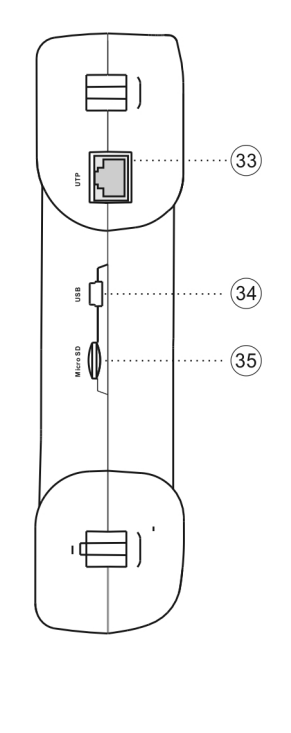

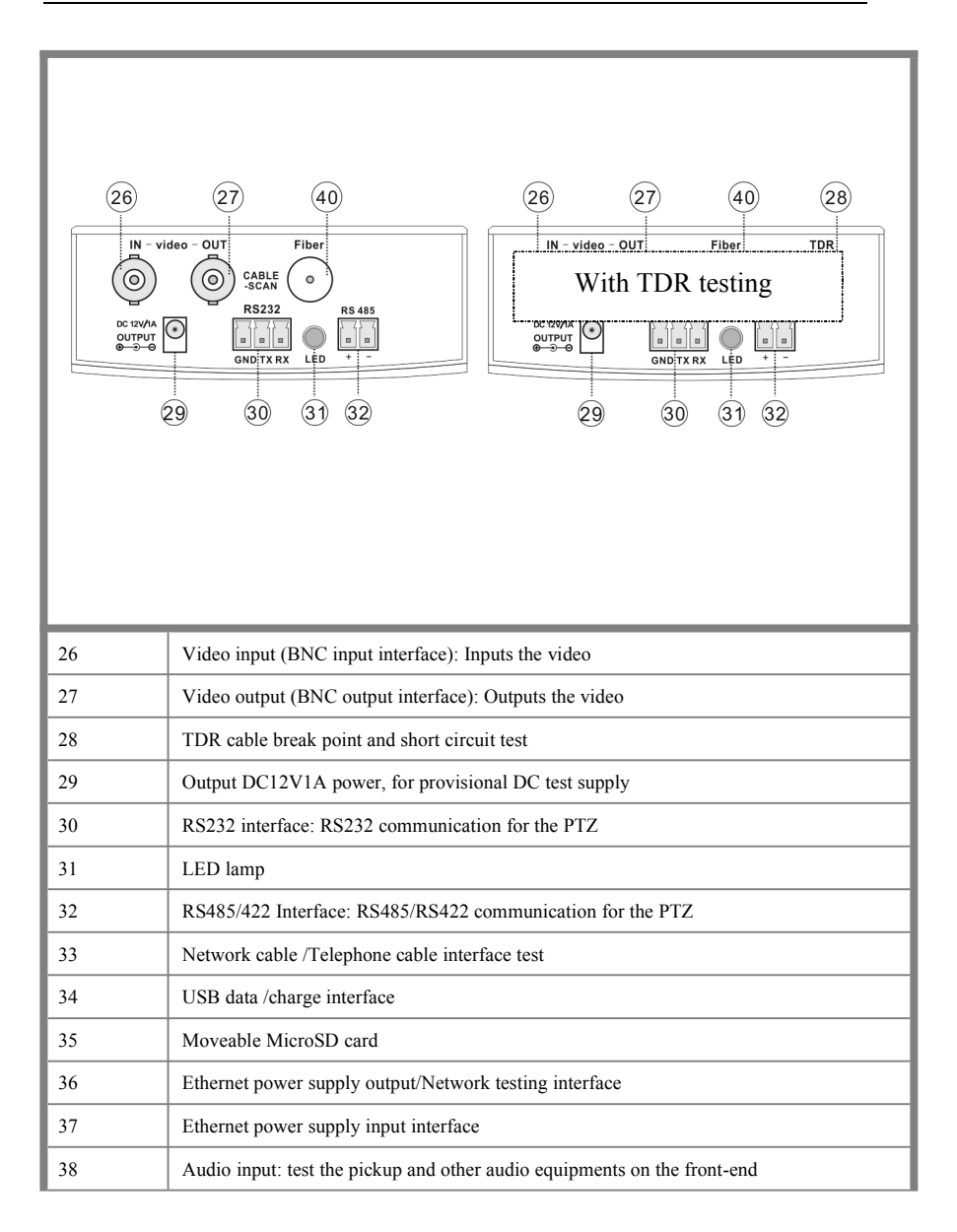

<span id="page-18-0"></span>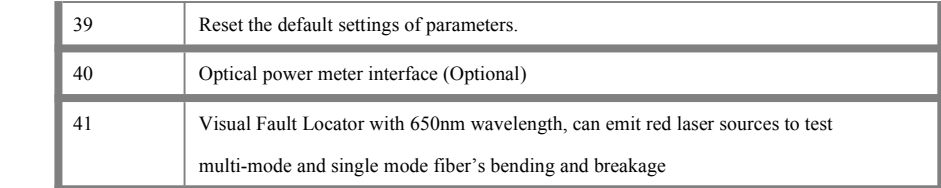

## **3**、**Operation Operation**

## **3.1 Installing Installing Installingthe Battery Battery**

The tester has built-in lithium ion polymer rechargeable battery. The battery cable inside battery

cabin should be disconnected for safety during transportation!

Prior to the use of the instrument, the battery cables inside the battery cabin should be well connected.

Usually it doesn't need to disconnect the cable at the normal use<br>Pressing  $(\bullet)$  key continuously can power on or off the tester.

# **Notice**:**Pls use the original adaptor and connected connectedcable of the device**

At the first time of use, the batteries should be completely exhausted and then recharged for 4 or 5 hours.

The Charge Indicator  $\Box$  lights red when charging the battery, the charge indicator turns off automatically when the charging is completed.

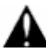

Notice: When the Charge Indicator  $\Box$  turns off, the battery is approximately 90%

charged. The charging time can be extended for about 1 hour and the charging time within 8 hours will not damage the battery.

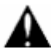

Press the RESET key at theleft of the instrument to restore the default settings when the instrument works abnormally.

Multimeter: the red and black multimeter pen must insert the [corresponding](dict://key.0895DFE8DB67F9409DB285590D870EDD/corresponding) port.

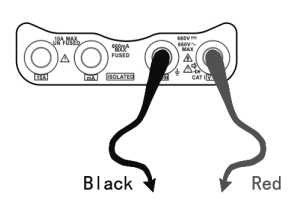

## <span id="page-19-0"></span>**3.2 Instrument connection**

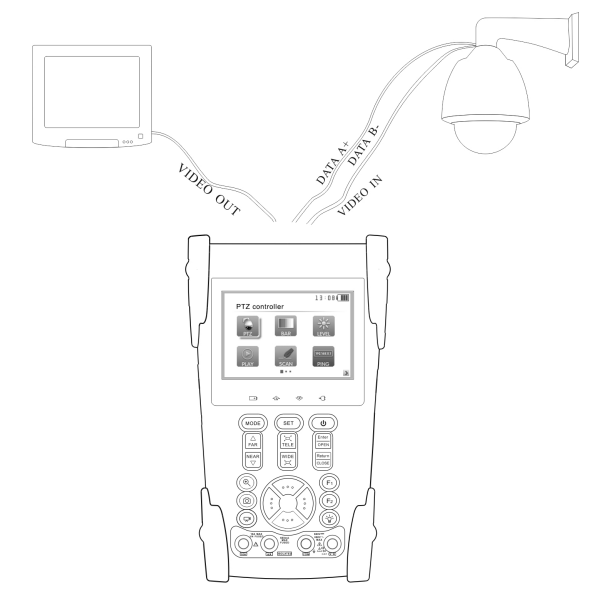

- (1). The camera or dome video output is connected to CCTV Tester VIDEO IN, the image display on the tester .
- ⑵**.** CCTV Tester "VIDEO OUT" interface connect to the Video input of monitor and op[tical](dict://key.0895DFE8DB67F9409DB285590D870EDD/optical%20video%20transmitter%20and%20receiver) video [transmitter](dict://key.0895DFE8DB67F9409DB285590D870EDD/optical%20video%20transmitter%20and%20receiver) and receiver, the image display on the tester and monitor
- ⑶**.** Connect the camera or the speed dome RS485 controller cable to the tester RS485 interface ,(Note positive and negative connection of the cable).Support RS232 PTZ controller ,connect the RS232cable to RS232 interface of the tester

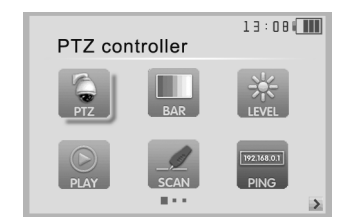

<span id="page-20-0"></span>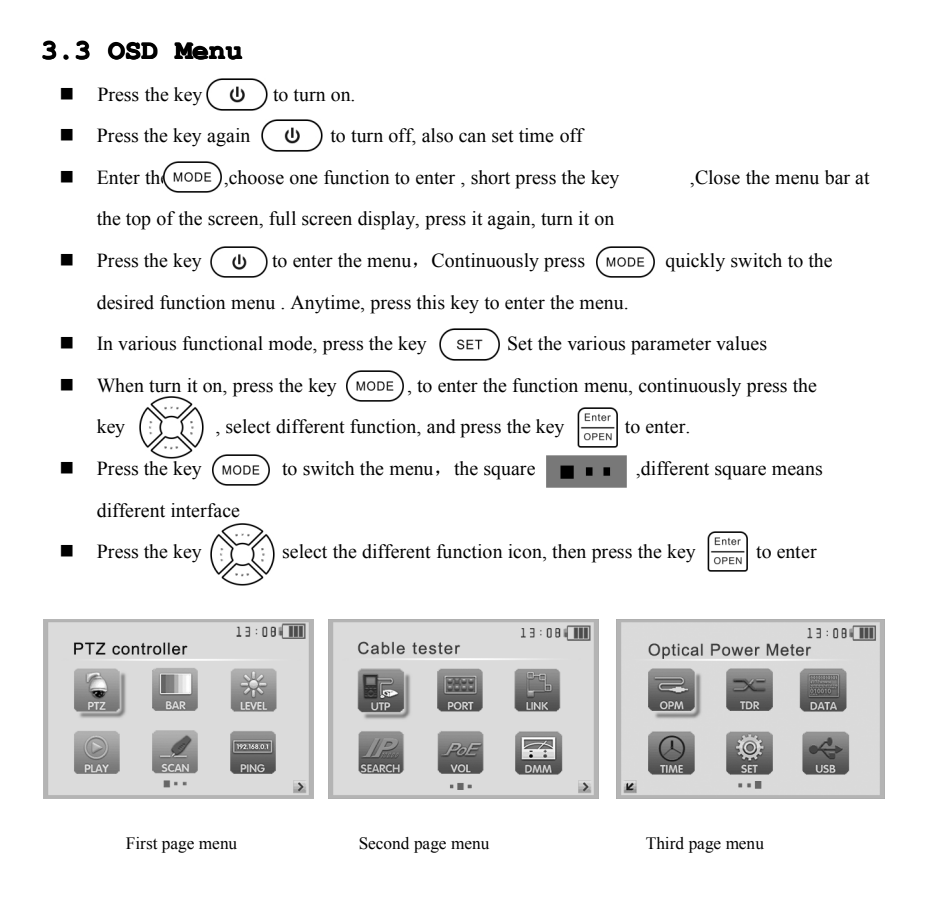

## **3.3.1 PTZ controller controller controller controller**

Display the input video images. Press the key  $\binom{SET}{}$  to enter the menus and set Parameter .Pan/tilt

the P/T unit and zoom in/ out the image. Setup the controlling parameters like protocol, communication

port, baud rate, PTZ ID, pan/tilt speed; set and call prese<sup>t</sup> position.

Display the input image; press the key  $\begin{pmatrix} 0 \\ 0 \end{pmatrix}$  closed the top

menu, display full screen image

Enter PTZ controller, if no video input, the screen display "No video ".

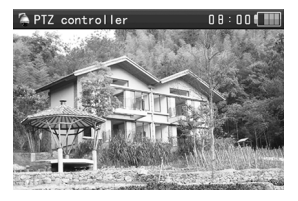

#### **PTZ** controller parameter setting

In the "PTZ CONTROLLER "mode (as shown above), press the key  $(\text{Move})$  to enter the parameter setting . press the key  $\langle \dots \rangle$ , move the yellow cursor to select Press the key  $\binom{1}{2}$  or  $\binom{1}{2}$ , change the parameter values. Then press the key  $\binom{5}{5}$  to save and return. If no change, Press the key  $\frac{\text{Return}}{\text{close}}$  to return setting, and then press the key  $\left(\frac{\text{SET}}{\text{SET}}\right)$  return the PTZ controller function.

#### **A. [Protocol](dict://key.0895DFE8DB67F9409DB285590D870EDD/protocol)**

Use the up and down arrow keys to move the yellow cursor to the "**protocol**", set corresponding [Protocol](dict://key.0895DFE8DB67F9409DB285590D870EDD/protocol) ,Support more than thirty PTZ protocols. Suchas Pelco-D、Samsung、Yaan、LiLin、 CSR600、Panasonic、Sony-EVI etc.

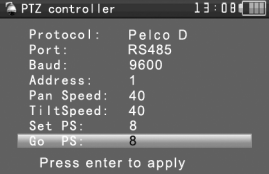

#### **B. Port**

Move the yellow cursor to "port", Select the communication port for the PTZ camera controlling (RS232/422/485)

#### **C. Baud**

Move the yellow cursor to " Baud", Select the baud rate according to baud rate of the PTZ

camera.(600/1200/2400/4800/9600/19200/57600/115200bps)

#### **D. Address**

Set the ID according the ID of PTZ camera ( $0\neg$ 254), the setting address data must be consistent the speed dome address.

**E. Pan speed: Set** the pan speed of PTZ camera (0~63)

**F. Tilt speed:** Set the tilt speed of PTZ camera (0~63)

#### **G. Set preset position (Set PS)**

Move the yellow cursor to "SET PS", set and save preset position number( $1~128$ ),Press the key

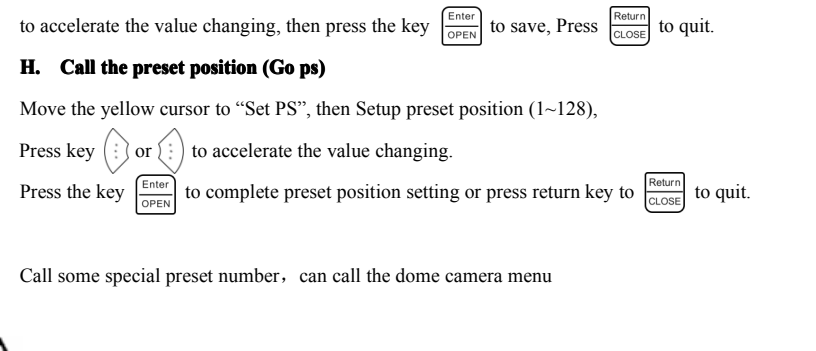

Check and set the protocols, address, interface and baud, must be the same as the dome camera, then can test and control.

After setting the parameter, the tester can control the PTZ and lens

- $\blacklozenge$  Press the key  $\left(\begin{array}{c} \therefore \\ \downarrow \end{array}\right)$  to control the PTZ direction of rotation
- Press the key  $\frac{\text{Fenter}}{\text{OPEN}}$  or  $\frac{\text{Fe} \text{turn}}{\text{CLOSE}}$  to switch on or turn off the aperture.
- Press the key  $\left[\frac{\triangle}{FAR}\right]$  or  $\left[\frac{NEAR}{\nabla}\right]$ , adjust the focus manually
- ♦ Press the key  $\left[\frac{p}{n_F}\right]$  or  $\left[\frac{WIDE}{n_F}\right]$ , manually adjust the zoom

## **1) Set and go PS**

#### **Set PS**

A. P/T/Z the camera to desired position.

```
B. Press the key \left( \frac{1}{2} \right) to enter the PTZ controller submenu. Press the key \left( \cdots \right) Move the
yellow cursor to "Set PS", Press the key \binom{1}{i} to select the preset position number.
Press enter key \frac{\text{Feter}}{\text{OPer} \times} to complete preset position setting or preset return the key \frac{\text{Fe}^{\text{He}^{\text{turn}}}}{\text{O} \times} to give up set
position setting.
```
#### **Go PS:**

Call the preset position.  $(1~128)$  The PTZ camera will go to the desired preset position. In "PTZ Controller" mode, Press the key  $\left( \overrightarrow{\text{set}} \right)$  to t enter PTZ controller submenu. Press the key Move the yellow cursor to "GO ps", to select the preset position number. Then press the enter key to complete prese<sup>t</sup> position setting or prese<sup>t</sup> RETURN key to give up prese<sup>t</sup> position setting. Camera moves tothe prese<sup>t</sup> position immediately, Lens zoom, focus and iris is automatically changed <span id="page-23-0"></span>to the preset parameters, preset the camera image displayed on the monitor.

**Tips**: Preset position setting is saved in the domes. (Preset position can be set depending on the dome)

#### **2) Menu of dome**

Different dome camera factory control system be used different prese<sup>t</sup> position, pls refer to the dome camera manual. The provided dome camera enter the the menu by calling preset position 64,this example is for reference only

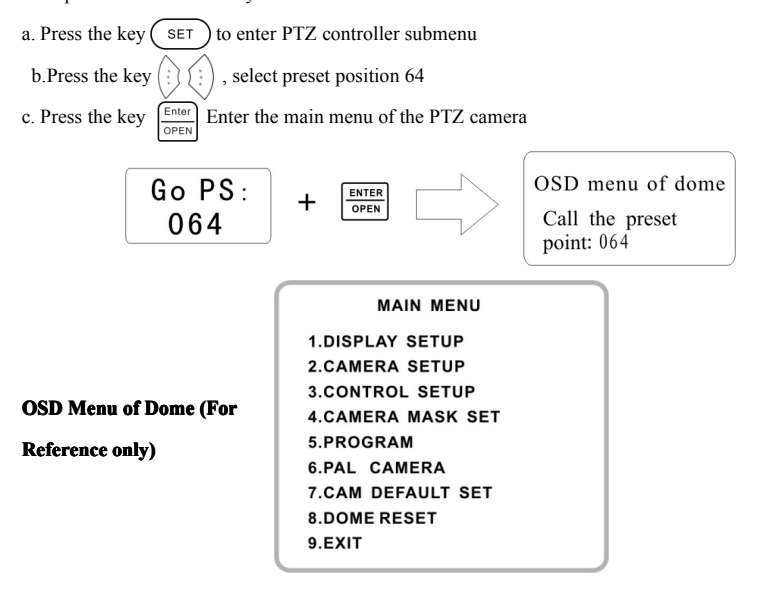

After Calling the dome camera menu , Users can select different function through the arrowkeys, the dome camera menu operation refer to the manual.

## **3.3.2 Color-bar generator**

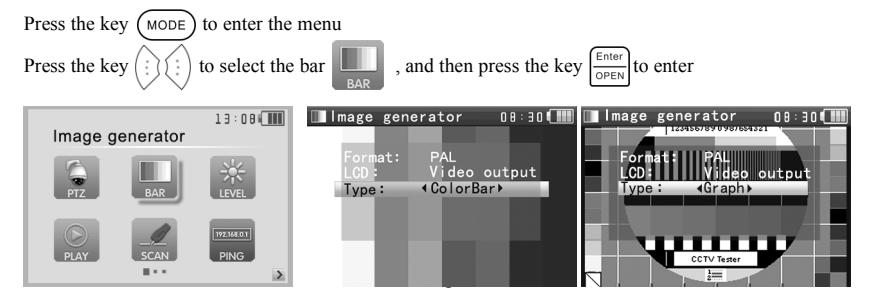

Test theColor- bar generator, suppor<sup>t</sup> global PAL / NTSC standard color bar of different output formats Press the key  $\langle \dots \rangle$  or  $\langle \dots \rangle$ , move the cursor to "Format", "LCD display select", "Type ".select" "Format", the tester send the color bars from the "Video out" port .Press the key  $\binom{1}{3}$  or  $\binom{1}{3}$  to switching the video output formats, when select "LCD", press the key  $\binom{n}{k}$  or  $\binom{n}{k}$  switching the display content. Press the  $(0)$  to turn off the menu, sending or receiving image to display full screen; Press it again; display the Color – bar generator menu.

In the " color bar generator" mode, output different standard color bar and received by "Video IN " port, Display the video input and output .

This feature is available for test monitoring transmission channels, such as optical video [transmitter](dict://key.0895DFE8DB67F9409DB285590D870EDD/optical%20video%20transmitter%20and%20receiver) and [receiver](dict://key.0895DFE8DB67F9409DB285590D870EDD/optical%20video%20transmitter%20and%20receiver), [video](dict://key.0895DFE8DB67F9409DB285590D870EDD/optical%20video%20transmitter%20and%20receiver) cables, etc. the "Video out " port connect the sending port of the optical video [transmitter](dict://key.0895DFE8DB67F9409DB285590D870EDD/optical%20video%20transmitter%20and%20receiver), the "Video in " port connect the receiving port

Image receiving: connect the Video OUT port to the Video in port, Video generator send the color bars, to choose the direction key change "the display select "for the "Video input", Thescreen is inthe image receiving state, if cannot receive the image, the screen display "NO VIDEO", if received , display the sending and receiving consistent color bar.

#### **Application Application**:

**A** . When maintain the dome camera, send the image to the monitoring center, If the monitoring center can receive the image, it means that the Video transmission channel normal, in addition, the monitor center can judge the image quality through the received color bar.

**B** .Test the optical video transmitter and Video cable, sending and receiving color bar by itself, check the transmission equipment or cable whether normal.

**C.**Send the pure color bar (such as white and black color), to test the monitor whether has bright or black dots

**D**. Send video signal image, test received image whether shift.

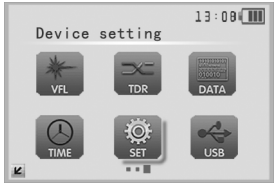

## <span id="page-25-0"></span>**3.3.3 Video setting setting settingsetting**

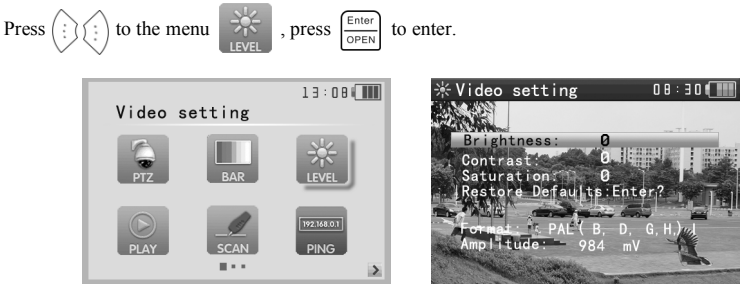

- $\triangleright$  LCD brightness, contrast, color saturation can be adjusted.
- $\triangleright$  The CCTV tester auto displays the format (PAL/NTSC) of video input, and analysis the input video signal level.
- $\triangleright$  The Video Level should be within the indicated range. Levels that are too low will result in a dim picture with reduced dynamic range. A Video Level that is too high will result in washed out pictures with decreased.

Depending on the type of camera connected to the CCTV tester, the Video "Format: "will automatically change between NTSC and PAL, and the Video Level will automatically change between IRE (Institute of Radio Engineers) and mV. NTSC signals measured in IRE units, PAL signals measured in mV.

## **3.3.4 PTZ address address addressaddress search**

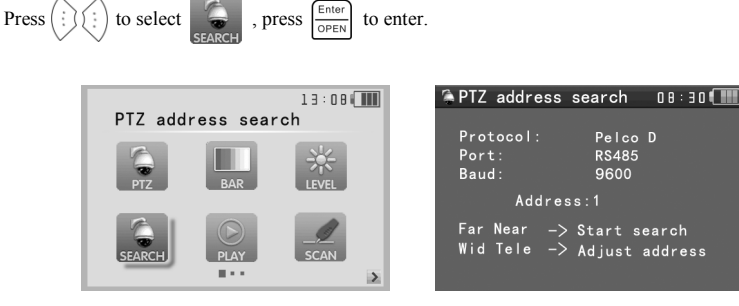

**Note:** Please isolate the PTZ camera with other PTZ cameras before searching up. Otherwise all the PTZ cameras inthe same system will pan at the same time. Press  $\left(\frac{1}{2}\right)$  to select  $\frac{1}{2}$ , and then press  $\frac{f_{\text{other}}}{\text{open}}$  to enter (as follow picture). Select to "Address" search", press  $\langle \cdot \rangle$  to select ON or OFF, then Press  $\frac{|\cdot|}{|\cdot|}$  to save. The PTZ address search function displays in the main menu. **PTZ** address search **炒 Device setting**  $08:30$  $0.3:380$ Auto Poweroff: 20 Min Protocol: Pelco D KeyPad tone:  $0n$ Port: **RS485**  $l$  anguage  $\cdot$ English 9600 Baud: Brightness: 5 Address search On Address: 1 Restore Factory Default Far Near -> Start search F1: PTZ controller Wid Tele  $\rightarrow$  Adjust address F2: Device setting Searching... 01020118G26008 (Note: This function need to reset after each time turn off. ) Press  $\binom{SET}$  key to set: protocol, communication port, communication rate, make them the same as PTZ camera. Press  $\begin{bmatrix} \Delta \\ \epsilon_{\text{R}} \end{bmatrix}$  button, the tester will search up the ID quickly and continuously. When the ID is searched, the PTZ camera will pan right. At this time, please press  $\begin{bmatrix} \text{wIDE} \\ \text{tr} \end{bmatrix}$  to stop searching up. Press the key  $\begin{bmatrix} \text{WIDE} \\ \text{DT} \end{bmatrix}$  manual single-step decreasing button, the tester will search up the ID step by step. When the ID is searched, the PTZ camera will stop panning. Press  $\sum_{n=1}^{\infty}$  button, the tester will search up the ID quickly and continuously. When the ID is searched, the PTZ camera will pan left. At this time, please press  $\left[\begin{array}{cc} \searrow \\ \searrow \end{array}\right]$  to stop searching up. Press manual single-step incremental button, the tester will search up the ID step by step. When the ID TELE is searched, the PTZ camera will stop panning. **Manual search address:** Press  $\begin{bmatrix} \frac{1}{T} \\ \frac{1}{T} \end{bmatrix}$  or  $\begin{bmatrix} \text{WIDE} \\ \text{M} \end{bmatrix}$  to search the address gradually, the image will flash when the address found. Press the direction control button  $(\mathcal{C}^{\vee})$  to adjust Speed Dome Camera. Press button  $(\text{Move})$  to quit.

## <span id="page-27-0"></span>**3.3.5 10x zoom image display and Video out**

While video input, press  $\textcircled{R}$  to 10x zoom, and press the button  $\left(\underset{\text{TELE}}{\sim}\right)$  to zoom in the image, press WIDE<br>`a' to zoom out the image. Press  $\left(\prod_{i=1}^{n} \right)$  to see the details. Press  $\frac{\sqrt{Return}}{\sqrt{Value}}$  to quit. Set image 10x zoom, can view and display the local details by  $1x - 2x - 3x - 4x - 5x - 6x -10x$  zoom in the monitor and tester.

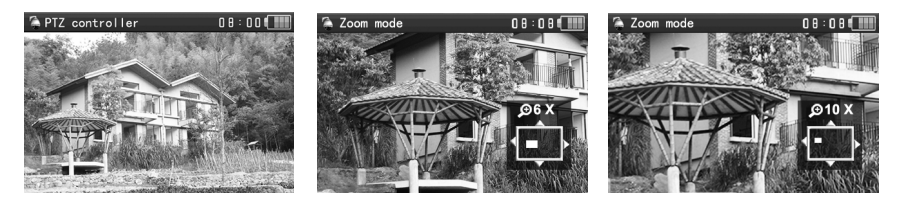

## **3.3.6 Photograph**

While video in, Press the key  $\left(\circledcirc\right)$  to save the current video frame in the SD card as JPEG file. Set storage file according to the date, it's convenient to check .the tester automatically checks whether have SD card when photograph. If no SD card, shown "no SD Card" on the the screen.

## **3.3.7 Video record**

While video in, press  $\left(\frac{1}{n}\right)$  several seconds, the icon is flicking on the top left, means the video record is under working and saving the video in the SD card as AVI format. Press  $(\varpi)$  the flicker icons disappears and stop working. Set storage file according to the date, it's convenient to check.

Note: press the button  $\circled{r}$  several seconds, and start to the video record.

### **3.3.8 Record playback playback**

Press  $\binom{n}{i}$  to select  $\Box$ , press  $\Box$  to enter, the latest photograph or video record file display on

the screen.

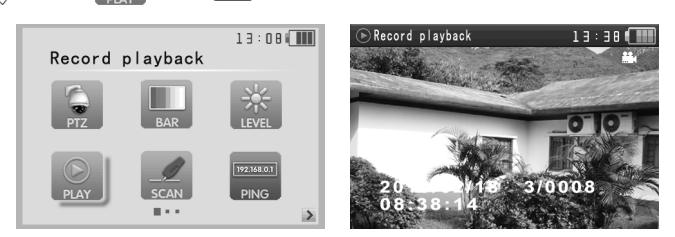

<span id="page-28-0"></span>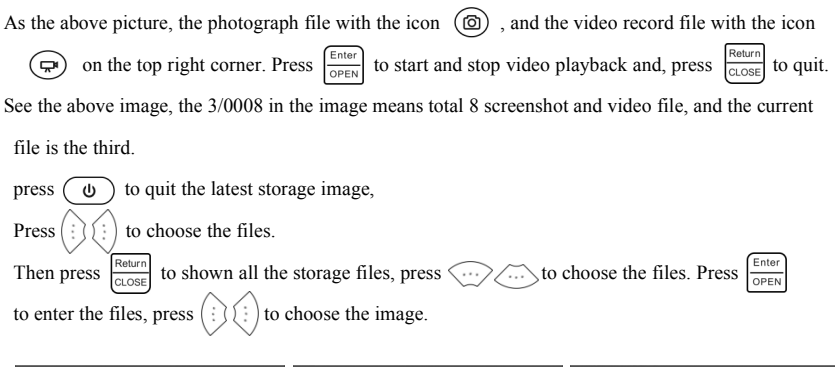

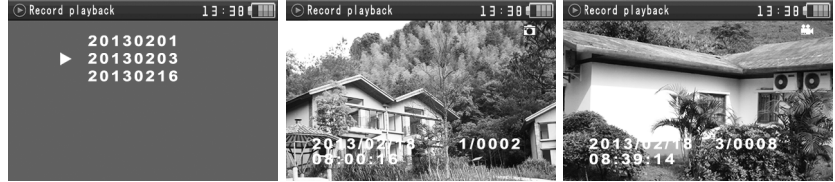

## **3.3.9 Cable Scan**(**optional** )

Connect the cable to the UTP port or the CABLE SCAN (VIDEO OUT) port on the top.

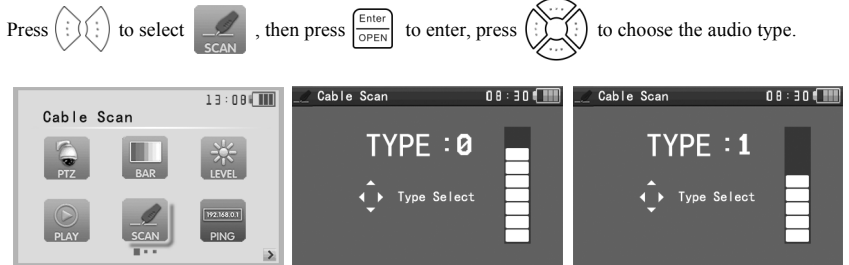

Turn on the cable scan; use the copper pinto search, the cable with loudest voice means it is connected with the tester. Four Audio types can choose. LED lamp is convenient to work in dark or at night. Press the button  $(+ -)$  to adjust the volume,

use two batteries (size AAA)

#### **Application Application**

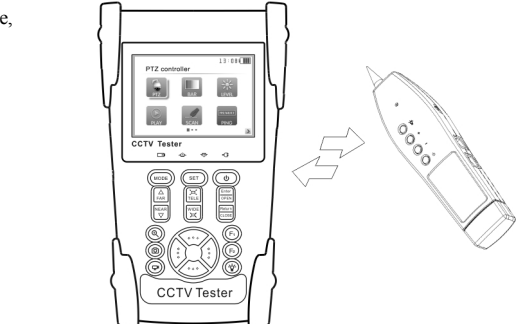

<span id="page-29-0"></span>It's convenient for people to find out the other

end of the cable in security maintenance and network engineering.

While searching BNC cable, connect one port of the alligator clips to the copper core or copper net of the BNC cable, the other one to connect the earth wire (barred windows).

 $\blacktriangle$  Note: The battery of the wire tracer must according to corresponding positive pole + and

#### **negative pole -, or damage the tester.**

Note: While receive the audio signal from the tester, it will be influenced by the other signal **and make some noise.**

## **3.3.10 PING Test**

Connect the cable to the LAN port, press  $\left(\frac{1}{2}\right)\left(\frac{1}{2}\right)$  to select  $\left[\frac{\text{mean}}{\text{mean}}\right]$ , and then press  $\left(\frac{\text{Enter}}{\text{open}}\right)$  to enter. Press to adjust the IP address, Packet Size, Timeout, TTL, Count. Press  $\langle \cdots \rangle$  to adjust the parameter.

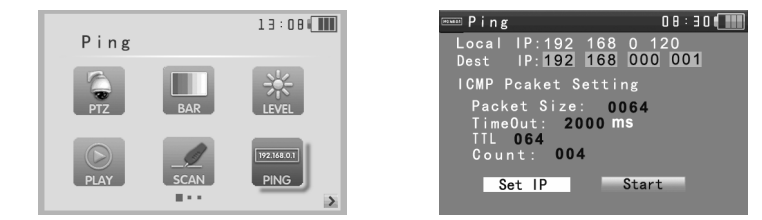

If IP camera or other ethernet equipment is not connected to the tester, "connect fail "display on the screen. The sending and receiving packet amount is 0, the success rate is 0%. Press  $\frac{\text{Error}}{\text{OPT}}$  to restart the Ping testing after the IP equipment is well connected. If the IP address is correct, the sending and receiving packet amount will be consistent; the success rate will be 100%.

#### **Application Application**

PING testing is the most conventional network debugging tools. It is used for testing if the connected IP camera or other network

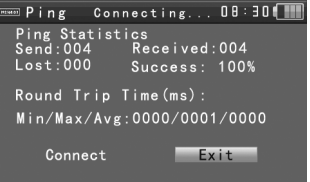

**24**

<span id="page-30-0"></span>equipment's ethernet por<sup>t</sup> is working normally and the IP address is correct.

It's normal that the first data packet will be lost when start the PING testing.

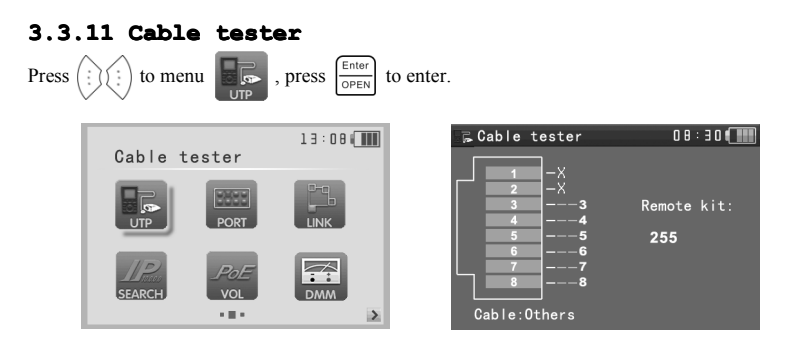

Test LAN cable or telephone cable.

Connect LAN cable or telephone cable with the CCTV tester and cable tester. And then the connecting status, cable type and the sequence of wires will be displayed, as well as the serial number of the cable tester kit.

#### **Note: if No cable tester box, it can be used with the wire tracker tracker**

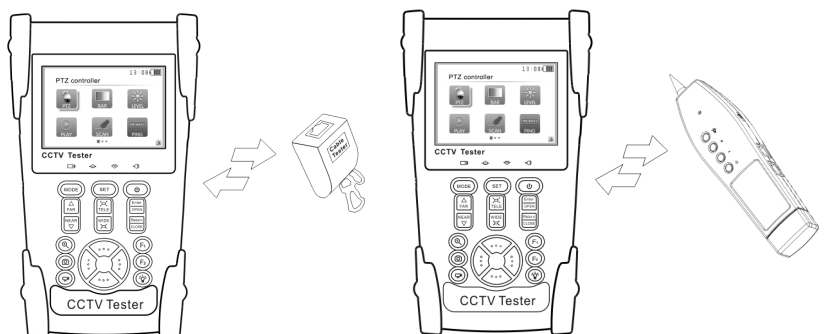

## **3.3.12 Port flicker flickerflicker**

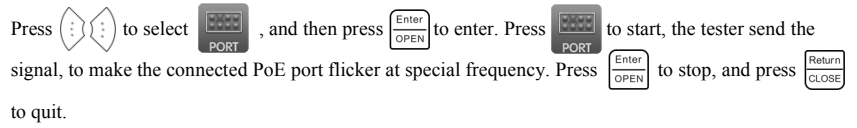

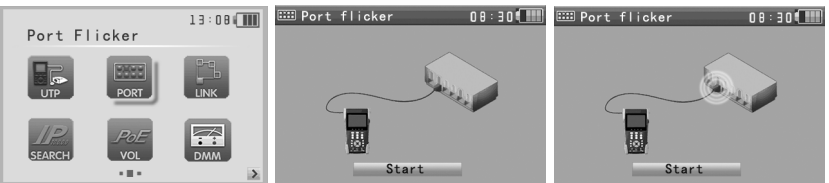

<span id="page-31-0"></span>If the tester and PoE por<sup>t</sup> are not well connected, there won't be any change on the PoE port.

## Application:

The tester will send special signals tomake the connected PoE por<sup>t</sup> flicker at special frequency, which will enable the installers to easily and quickly find the connected ethernet cable. This function can preven<sup>t</sup> mistakenly insertion or disconnection non-corresponding cable to artificially interrupt network connection.

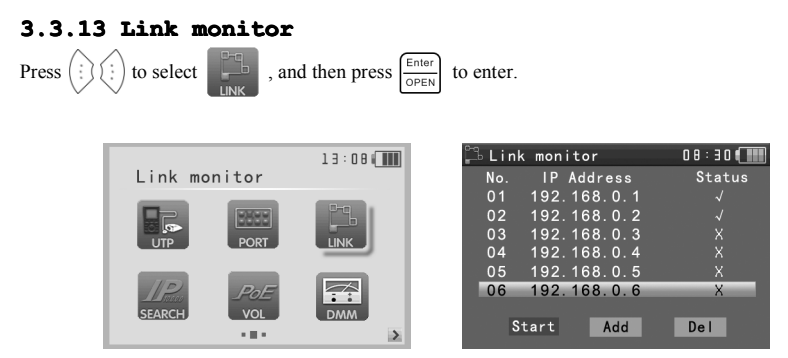

Add the IP address, make sure the network segment and the setting IP address are consistent, choose "start", and press  $\frac{\epsilon_{\text{inter}}}{\epsilon_{\text{opt}}}$  to link monitor. If the status is "√", means the IP address is occupied, if the status is"×", means the IP address is available

## **Application Application** :

Add an IP camera or other network device to the current network group, the new IP address must not be occupied, otherwise it will cause IP conflicts and stop the equipment normal working. Link monitor can check if the new setting IP address is occupied.

#### <span id="page-32-0"></span>**3.3.14 IP address address scan**

Connect the cable to the LAN port, press  $\left(\frac{1}{2}\right)$  to select press  $\frac{\text{Enter}}{\text{OPTN}}$  to enter. Press  $\frac{\text{Enter}}{\text{OPTN}}$  to "Set IP", press  $\left(\frac{1}{2}\right)\left(\frac{1}{2}\right)$  to set the local IP address, the network segment and the network devices must be consistent. After setting, move the cursor to "Start", press  $\frac{\epsilon_{\text{inter}}}{\epsilon_{\text{DEFN}}}$  to scan the IP camera or other network equipment address.

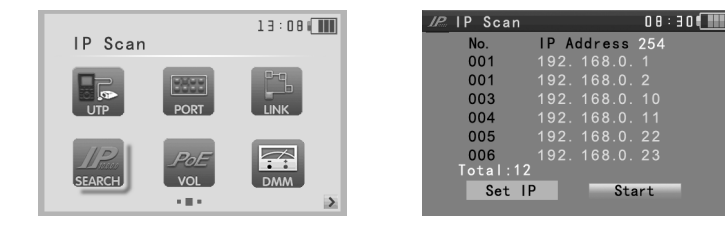

#### **3.3.15 POE tester**

Press  $\binom{?}{?}$  to select  $\boxed{\frac{\text{PoE}}{?}}$ , and then press  $\binom{\text{Enter}}{\\text{OPEN}}$  to enter. Connect the cable to the power supply equipment's POE port and the tester's PSE IN port. Connect IP camera or wireless AP equipment connect tester's LAN port, the POE voltage and the cable's pin connection status show on the screen.

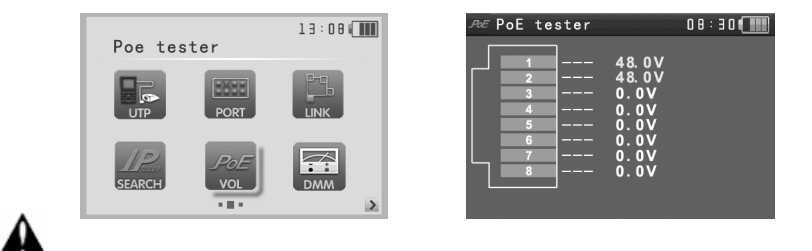

# **Note**: **the Poe power supply equipment( POE Switch, PSE power supply equipment) must be connected to the PSEIN port, the powered powereddevice such as IP camera or wireless AP must be connected to the LAN port, then it measure measurethe voltage voltage correctl correctlcorrectly.**

PIS do not connect POE power supply port to the UTP/SCAN port, otherwise it will damage the **tester. tester.**

<span id="page-33-0"></span>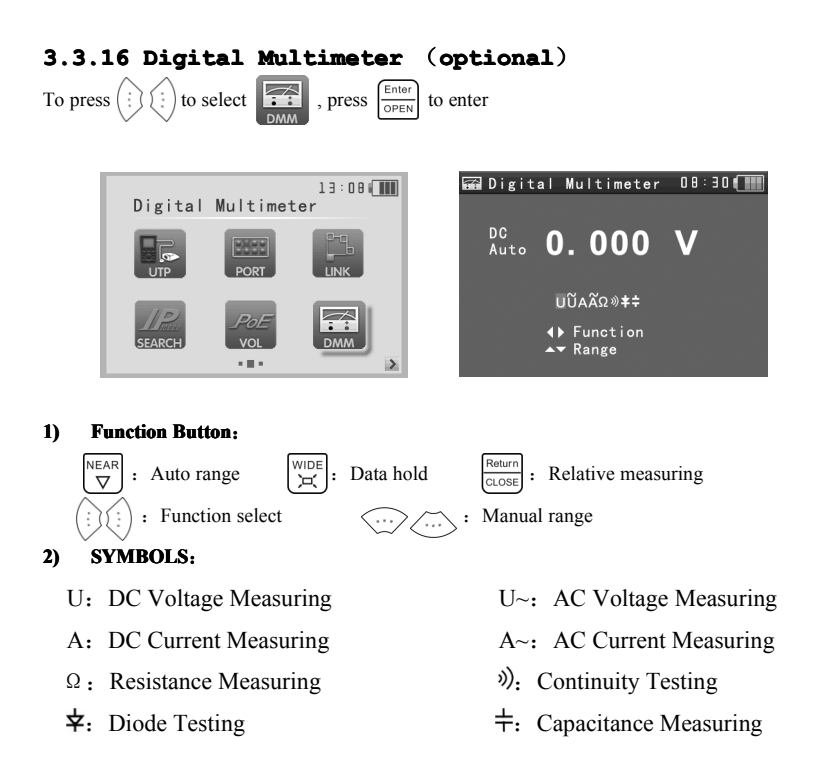

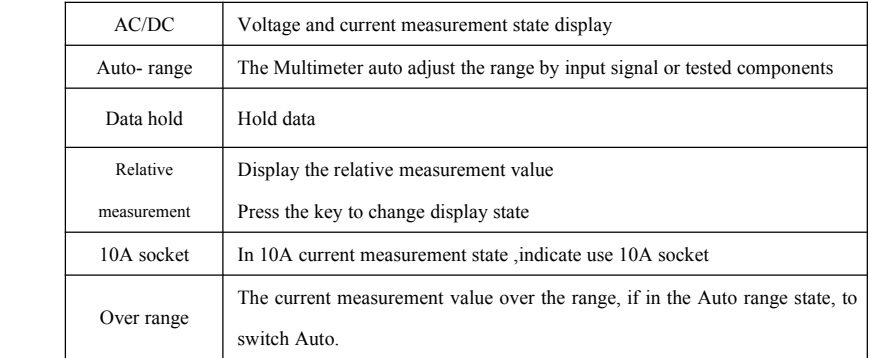

#### **3) OPERATING INSTRUCTION INSTRUCTION**

#### **A. DC Voltage Measuring**

#### **WARNING!**

You can't input the voltage which more than 660V DC, it's possible to show higher voltage, but it's

may destroy the inner circuit.

Pay attention not to ge<sup>t</sup> an electric shock when measuring high voltage.

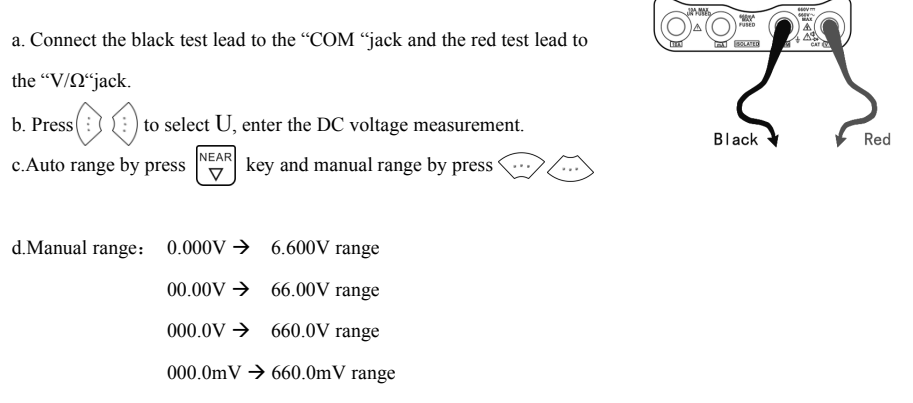

## **B. AC Voltage Measuring**

#### **WARNING!**

You can't input the voltage which more than 660V AC, it's possible to show higher voltage, but it's

may destroy the inner circuit.

Pay attention not to ge<sup>t</sup> an electric shock when measuring high voltage.

a. Connect the black test lead to the "COM" jack and the red test lead to the "V/ $\Omega$ " jack.

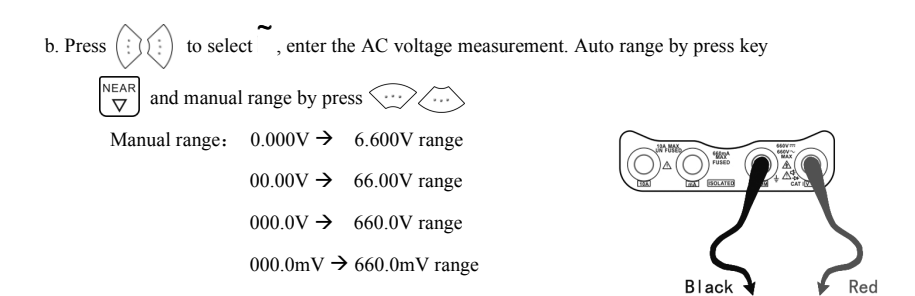

#### **C. DC Current Measuring(only Measuring(onlymanual range )**

#### **WARNING!**

Shut down the power of the tested circuit, and then connect the meter with the circuit for measurement.

a. Connect the black test lead to the "COM "jack and the red test lead to

the" mA "jack for <sup>a</sup> maximum of 660mA current. For <sup>a</sup> maximum of

10A, move the red lead to the 10A jack.

b. Press  $\left(\frac{1}{2}\right)^{n}$  to select **A**, enter the DC current measurement. Manual

range by press  $\langle \cdots \rangle$ , only manual range supply.

Manual range:  $0.000 \text{mA}$   $\rightarrow$  6.6mA range

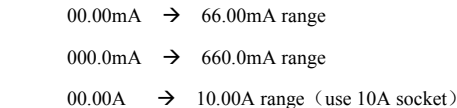

c. Connect test leads inseries with the load under measurement.

d. You can ge<sup>t</sup> reading from LCD.

#### **NOTE:**

� When only the figure "OL" is displayed, it indicates over range situation and the higher range has to be selected.

 $\blacklozenge$  When the value scale to be measured is unknown beforehand, set the range selector at the highest

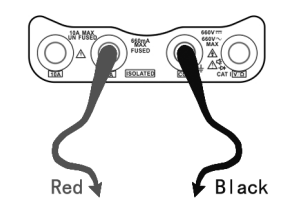

position.

- � The maximum current of mA socket is 660mA, over-current will destroy the fuse, and will damage the meter.
- $\blacklozenge$  The maximum current of 10A socket is 10A, over-current will destroy the meter, and will damage the operator.

#### **D. AC** Current **Measuring** (Only **Manual** range)

#### **WARNING! WARNING!**

Shut down the power of the tested circuit, and then connect the meter with the circuit for measurement.

a. Connect the black test lead to the "COM "jack and the red test lead to the" mA "jack for <sup>a</sup> maximum of 660mA current. For <sup>a</sup> maximum of 10A, move the red lead to the 10A jack.

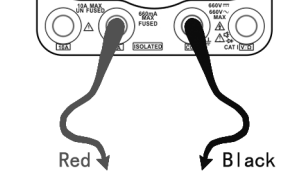

b. Press  $\left(\frac{1}{2}\right)\left(\frac{1}{2}\right)$  to select  $\left[\frac{1}{2}\right]$ , enter the AC current measurement. Manual

range by press  $\langle \dots \rangle$  only manual range supply.

Manual range:  $0.000 \text{mA}$   $\rightarrow$  6.600 mA range

- 00.00mA  $\rightarrow$  66.00mA range 000.0mA  $\rightarrow$  660.0mA range 00.00A  $\rightarrow$  10.00A range (use 10A socket)
- c. Connect test leads in series with the load under measurement.

d. You can ge<sup>t</sup> reading from LCD.

#### **NOTE:**

- � When only the figure "OL" is displayed, it indicates over range situation and the higher range has to be selected.
- � When the value scale to be measured is unknown beforehand, set therange selector at thehighest position.
- � The maximum current of mA socket is 660mA; over-current will destroy the fuse, and will damage

the meter.

 $\blacklozenge$  The maximum current of 10A socket is 10A, over-current will destroy the meter, and will damage the operator.

� In" AC" mode, only can input "AC ", if not, will damage the meter.

#### **E.** Resistance Measuring

#### **WARNING! WARNING!**

When measuring in-circuit resistance, be sure the circuit under test has all power removed and that all capacitors have discharged fully.

a. Connect the black test lead to the "COM "jack and the red test lead to the "V/ $\Omega$ "jack.

b. Press  $\left(\frac{1}{2}\right)\left(\frac{1}{2}\right)$  to select  $\Omega$ , enter the  $\Omega$  measurement. Auto range by press  $\left[\frac{NEAR}{\nabla}\right]$  key, and manual range by press  $\langle \cdots \rangle$ .

Manual range: (Connect the red lead to black leads, will display the measure range)

 $000.0Ω$   $\rightarrow$  660Ω range 0.000 KΩ  $\rightarrow$  6.600 KΩ range 00.00 KΩ  $\rightarrow$  66.00 KΩ range 000.0 KΩ  $\rightarrow$  660.0 KΩ range 0.000 MΩ  $\rightarrow$  6.600 MΩ range 00.00 MΩ  $\rightarrow$  66.00MΩ range

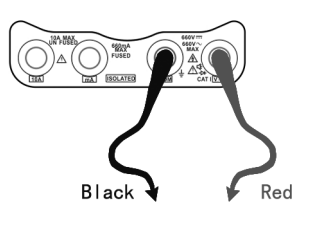

c. Connect test leads across the resistance under measurement.

d. You can ge<sup>t</sup> reading from LCD.

#### **NOTE:**

When only the figure "OL" is displayed, it indicates over range situation and the higher range has to be selected.

#### **F. Continuity ContinuityTesting**

## **WARNING! WARNING!**

When testing the circuit continuity, be sure that the power of the circuit has been shut down and all capacitors have been discharged fully.

a. Connect the black test lead to the "COM" jack and the red test lead to the "V/ $\Omega$ " jack.

- b. Press  $\begin{pmatrix} \cdot \\ \cdot \end{pmatrix}$  to select  $\lambda$ , enter the continuity test.
- c. Connect test leads across two point of the circuit under testing.
- d. If continuity exists (i.e., resistance less than about  $50\Omega$ ), built-in buzzer will sound.
- e. You can ge<sup>t</sup> reading from LCD.

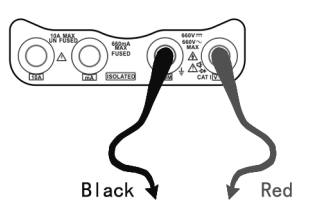

#### **G. Diode Testing**

a. Connect the black test lead to the" COM "jack and the red test lead to the "V/ $\Omega$  jack".(the red lead

anode "+")

b. Press  $\begin{pmatrix} \cdot \\ \cdot \end{pmatrix}$  to select  $\bigstar$ , enter the diode testing.

- c. Connect test red lead across to the anode, the black lead to the cathode of the diode under testing.
- d. Connect test red lead across tothe cathode, the black lead to the anode of the diode under testing.

E .Tested diode, forward voltage low  $30$ mv, there is sound indication , then can finish the testing quickly without view the screen.

F.The capacitance of <sup>a</sup> capacitor should be tested separately, should not test in the installation of circuit.

#### **H.** Capacitance Measuring

#### **WARNING!**

To avoid electric shock, be sure the capacitors have been discharged fully before measuring the capacitance of <sup>a</sup> capacitor.

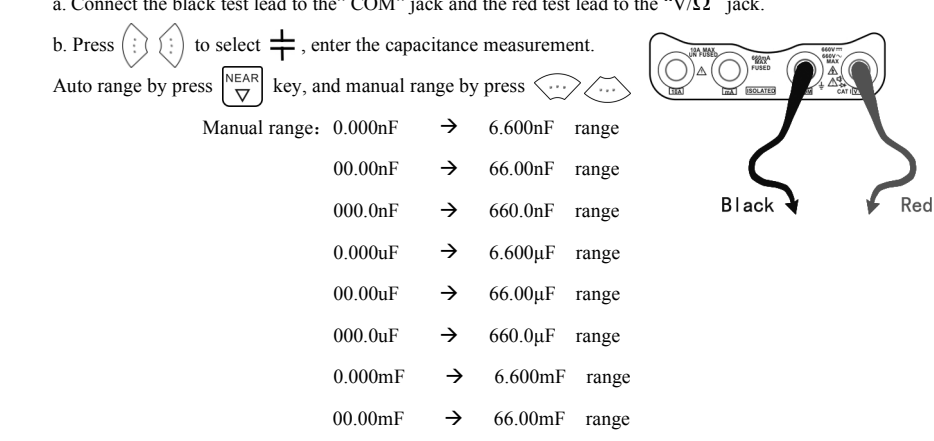

a. Connect the black test lead to the" COM" jack and the red test lead to the "V/ $\Omega$ " jack.

- c. Before connect test leads across two sides of the capacitor under measurement, be sure that the capacitor has been discharged fully.
- d. You can ge<sup>t</sup> reading from LCD.

#### **Note:**

- a. The capacitance of <sup>a</sup> capacitor should be tested separately, should not test in the installation of circuit.
- b. To avoid electric shock, be sure the capacitors have been discharged fully before measuring the ca pacitance of <sup>a</sup> capacitor.
- c. While testing the capacitance of <sup>a</sup> capacitor to

660uF, the Max time will be 6.6 seconds, if the capacitor is leaked or damaged,

the data can't be read. The tester will be normal after disconnecting the capacitor.

#### **Manual range and Auto range**

**NEAR** Press the key  $\langle \dots \rangle$  to change the value, press the  $\triangledown$ 

to Auto measurement

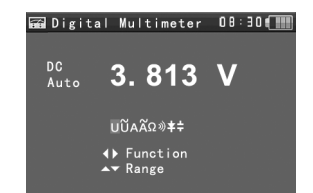

#### **Data hold**

Press the key  $\begin{bmatrix} \sqrt{N_1 D \epsilon} \\ D \end{bmatrix}$  to hold the data, the value is green.

Press it again to quit.

#### **Relative Relative value measurement measurement**

Press the key  $\frac{\text{Return}}{\text{cross}}$ , the tester Auto-save the data, the

displayed new measurement and relative value is red color.

Press it again to quit

The hold function and the relative value be combined use,

the display value is yellow

#### ⑴ **The meter protection protection**

#### $\triangleright$  **Voltage** protection

You can't input the voltage which more than 660V AC,

it's possible to show higher voltage, but it's may destroy

the inner circuit.

#### **� Resistance Resistance**、**Continuity Continuity**、**Diode**、**PTC componen<sup>t</sup> Protection**

Wrong input voltage, will Auto enter protection state, It only suitable for short and limit time work.

If the input voltage over 600V, will damage the meter.

#### **� mA current current fuse range** :**250V 1A**

if the current over the rated range, fuse will melt to protect the meter .Pls use the same model when change the fuse, Pls opens the battery cover to change.

**Note:** 10A socket without fuse protection, if over the current range

Wrong using the 10A socket to measure the voltage, will damage the meter.

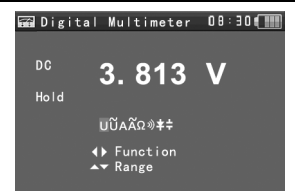

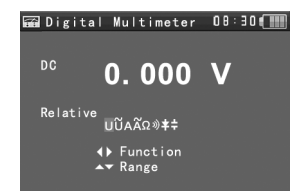

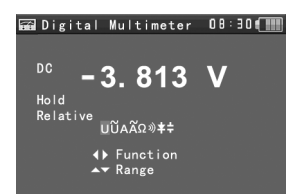

## <span id="page-41-0"></span>**3.3.17 Optical Power Meter**(**optional** ) Press (MODE) twice or press  $\binom{?}{?}$  and  $\binom{?}{?}$  select **press**  $\left[\frac{\text{Enter}}{\text{opers}}\right]$  to enter.  $13:08$  (  $\Rightarrow$  Optical Power Meter 08:30 Optical Power Meter  $-70.00$ dBm λ:<br>850 1300 <mark>1310</mark> 1490 1550 1625 ← Wavelength  $\rightarrow \sqrt{m}$  mW/dBm a a m K ⑴ **Function** :

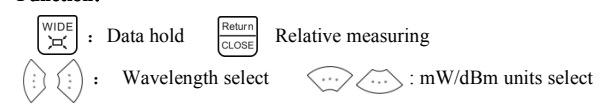

#### ⑵ **Instruction Instruction**:

- A. Press MODE key to select "Optical power meter"
- **B.** Absolute power value measurement

1) Set the wavelength via  $\langle \cdot \rangle$  ( $\langle \cdot \rangle$ ) key, the default wavelength is 1310nm.

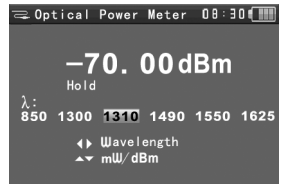

2) Input the optical fiber to be measured, the power value is displayed in LCD.

3) Linear and nonlinear value of the current optical-fiber power can be displayed by pressing

 $\langle \cdots \rangle$  key to change the unit to be mW or dBm.

# **Note**:**Pls keep the fiber connector connectorand the dust cap be clean, and clean the detector detectorwith**

#### **the special special alcohol.**

#### **Data hold**

While testing, press  $\begin{bmatrix} \sqrt{n} & \mathbf{0} \\ \mathbf{P} & \mathbf{0} \end{bmatrix}$  to data hold, the data will not change.

It's convenient to read. Press  $\left[\begin{array}{c}\text{WIDE} \\ \text{or} \end{array}\right]$  again to quit.

# **Relative power value (optical (opticallink loss)**

#### **measurement**

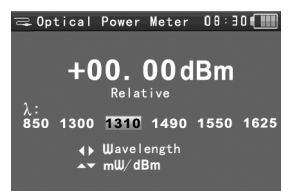

- <span id="page-42-0"></span>1) Set the wavelength for measurement.
- Return 2) Measure the first optical fiber, pressing the key CLOSE under any display unit, then the current fiber power value is stored as the base reference value.
- 3) Input another optical fiber to be measured, the relative power value is displayed. The optical power meter displays the end-end loss of the fiber under test; the unit of loss value must be dB.

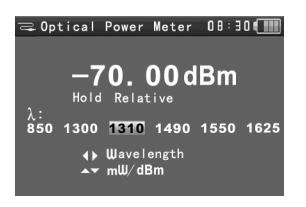

Data hold and Relative measuring use together, the data is yellow while the function is effect.

## **3.3.18 Visual Fault Locator Locator**(**optional optionaloptional** )

Press  $\left(\frac{1}{2}\right)\left(\frac{1}{2}\right)$  to select the select then press  $\frac{\text{Enter}}{\text{OPER}}$  to enter.

Insert the fiber to the device's "VFL "interface, default output power is 10mW and the wavelength is

650nm. Press  $\langle \cdots \rangle$  to adjust pulse mode and stable model

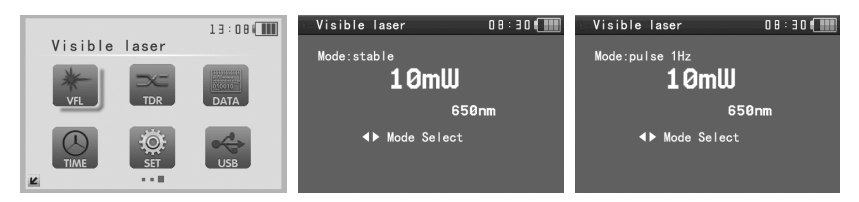

## **3.3.19 TDR Tester**(**optional optional** )

# Note: The testing cable can't be connected to any equipment, or it will damage the tester.

Connect Alligator clip cable to the TDR port, and the cable must connect well before testing, or it will

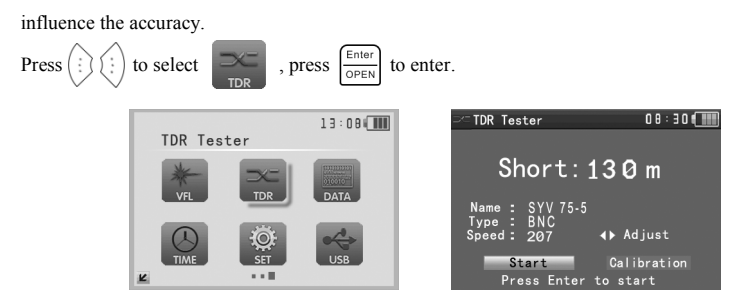

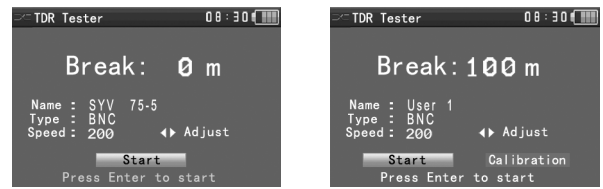

Built-in BNC, network cable, RVV control cable, Telephone line can test. 12 groups user-defined cable can be set.

Press  $\left(\overline{\text{SET}}\right)$  to line type interface, press  $\left\langle \overline{\cdots} \right\rangle$  to choose the line type, press  $\left\vert \overline{\text{max}}\right\rangle$  to save and start testing. Press  $\binom{n}{k}$  to adjust the speed, if select the user-defined cable type, adjust the speed after the calibration.

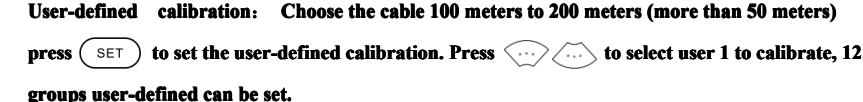

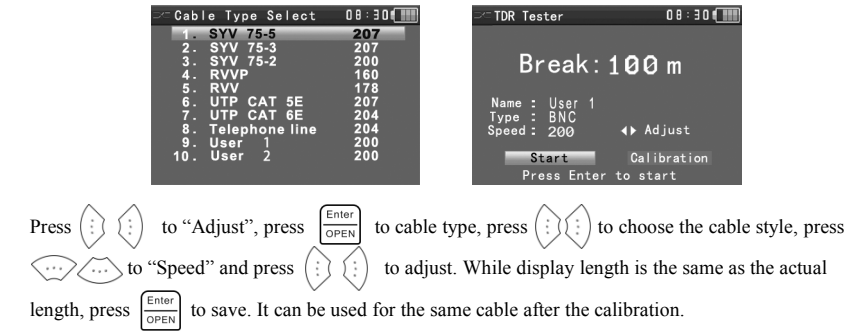

## **Application** :

The disconnection and short circuit display in the tester, it is more convenient and efficient to **repair the faulty cable.**

**Note**: **The TDR reflect signal couldbe affected affectedby the cable quality/ cable's not well**

connected etc to cause the different TDR measurement. The TDR measurement is for reference **only.**

<span id="page-44-0"></span>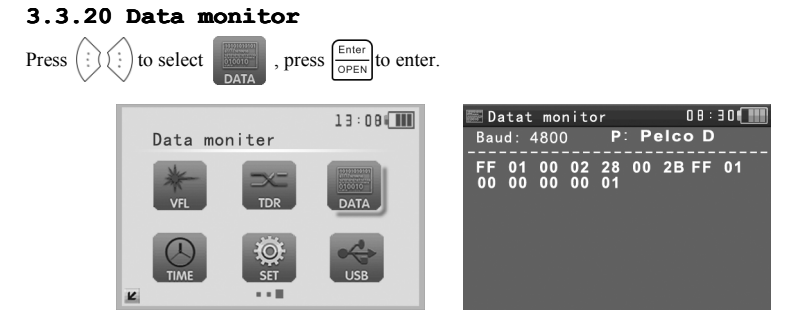

Press  $\sim$  to choose the baud rate of RS485/RS232; it must be the same as the DVR or the Control keyboard.

The DVR or Control keyboard send the code to the tester, if it can be read, the protocol will shown on the upper right, like Pelco D, if not, like P:---

Press  $\frac{\text{Return}}{\text{close}}$  to empty while the tester receives the code.

Though the RS485 port, display the PTZ control code of the multifunctional keyboard or the DVR. Controller can check the status of the RS485 transmission through the code on the display. (The RS485 communication rate must be the same.)

**Application:** Check the RS485 communication states of the video optical transmitter whether normal. Engineer cananalyze the protocol and check the data through the displayed code.

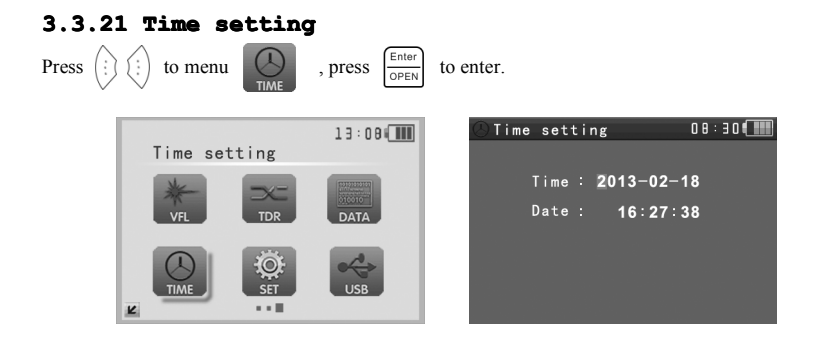

<span id="page-45-0"></span>**Note:** Press  $\left(\sum_{i=1}^{\infty} i\right)$  to set the parameter of the time, press  $\left(\sum_{i=1}^{\text{Enter}} i\right)$  to save. Users need to set

the time first, as the time of the photograph and video record is the same as the Time setting.

## **3.3.22 Device setting setting**

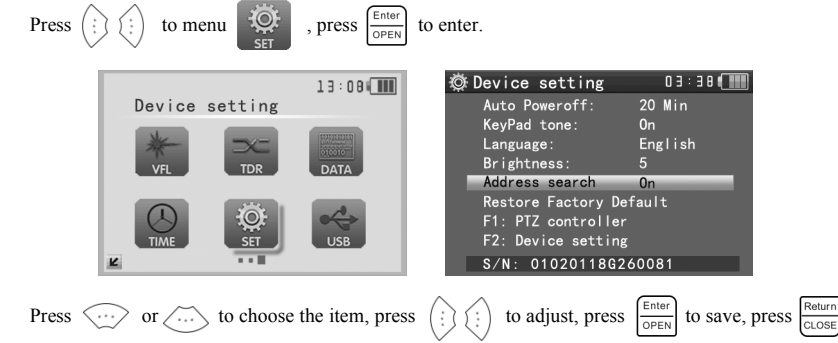

to quit.

Auto power off: Setting the time of auto shut-down.(Disable,5,10,…,60)

Disable: Disable the "Auto power off" function. 5 means the CCTV will power off after 5 minutes

when there is no any operation.

Keypad tone: Open or close the beep of pressing keypad.

#### **Language Language**: **ENGLISH/ CHINESE and other languages languages**

Brightness: Setting the brightness of OSD menu and background. $(0~7)$ 

Address search: off / on Open or close the PTZ address search Menu.

#### **Restore factory setting: restore the data of the factory.**

**F1 user-defined user-definedkeyboard keyboardshortcuts: Users can set the function as you like, press to select,**

**press**  $\int_{\text{OPTN}}^{\text{Enter}}$  **to save.** The default value is " PTZ controller".

F2 user-defined shortcut key is the same setting of the F1 shortcuts keys. The default is "Device **setting setting setting".**

## <span id="page-46-0"></span>**3.3.23 USB**

All the photograph files or video record can be uploaded to computer, it's convenient to check.

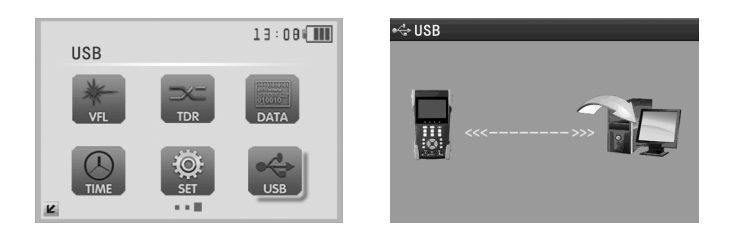

## **3.4 DC12V 1A power output**

Power the camera with DC12V (1A) power output from the tester. It is helpful for demo and testing where there is no power supply available.

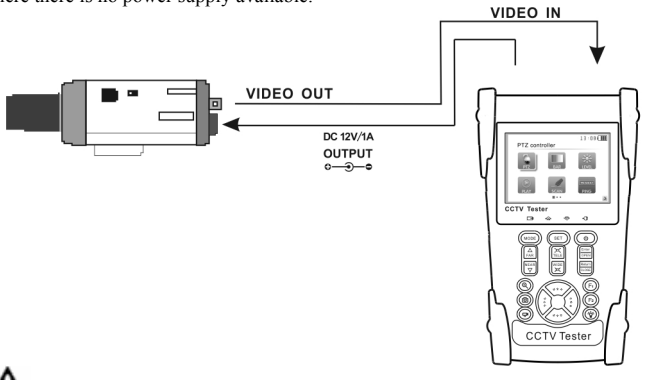

# **Notice**

- a. Don't input any power into the "DC12/1A OUTPUT" por<sup>t</sup> of the CCTV tester to avoid destroy.
- b. Don't output this DC12V/1A power to the power input port of the CCTV tester to avoid destroy.
- c. When the requirement of the camera is higher than 1A, the CCTV tester will enter protection mode. Disconnect all the connections of the CCTV tester and then connect the CCTV tester with power adaptor to resume the CCTV tester.
- d. Make sure the the tester is full charged or more than 3 bars, or it will be short circuit.

## <span id="page-47-0"></span>**3.5 Audio input test**

Test the audio input from pickup devices. Connect the tester and pickup device with the audio cable.

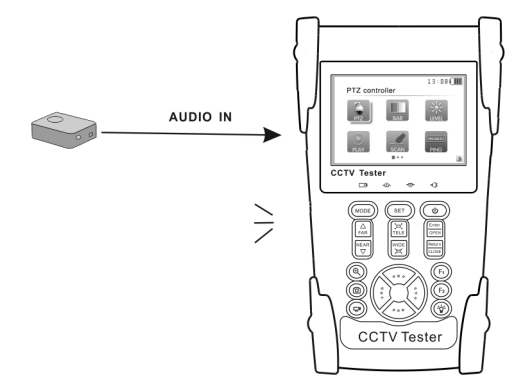

## **3.6 LED lamp**

With the LED lamp can work in the evening or in the dark.

Turn on the tester, press  $\left(\frac{\lambda}{\mathbf{Q}}\right)$  for several seconds, and the LED lamp turn on, press  $\left(\frac{\lambda}{\mathbf{Q}}\right)$ , and turn it off.

**Note:** Laser is harmful, so especially, you must protect your eyes. When the LD working, please

don't let your eyes exposure to laser.

## **4**、**Specifications**

## **4.1 General Specifications**

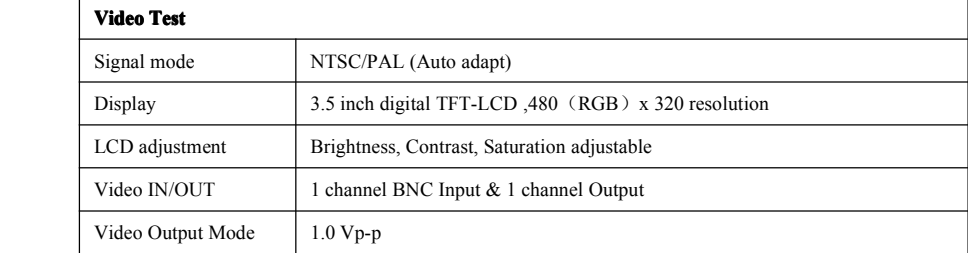

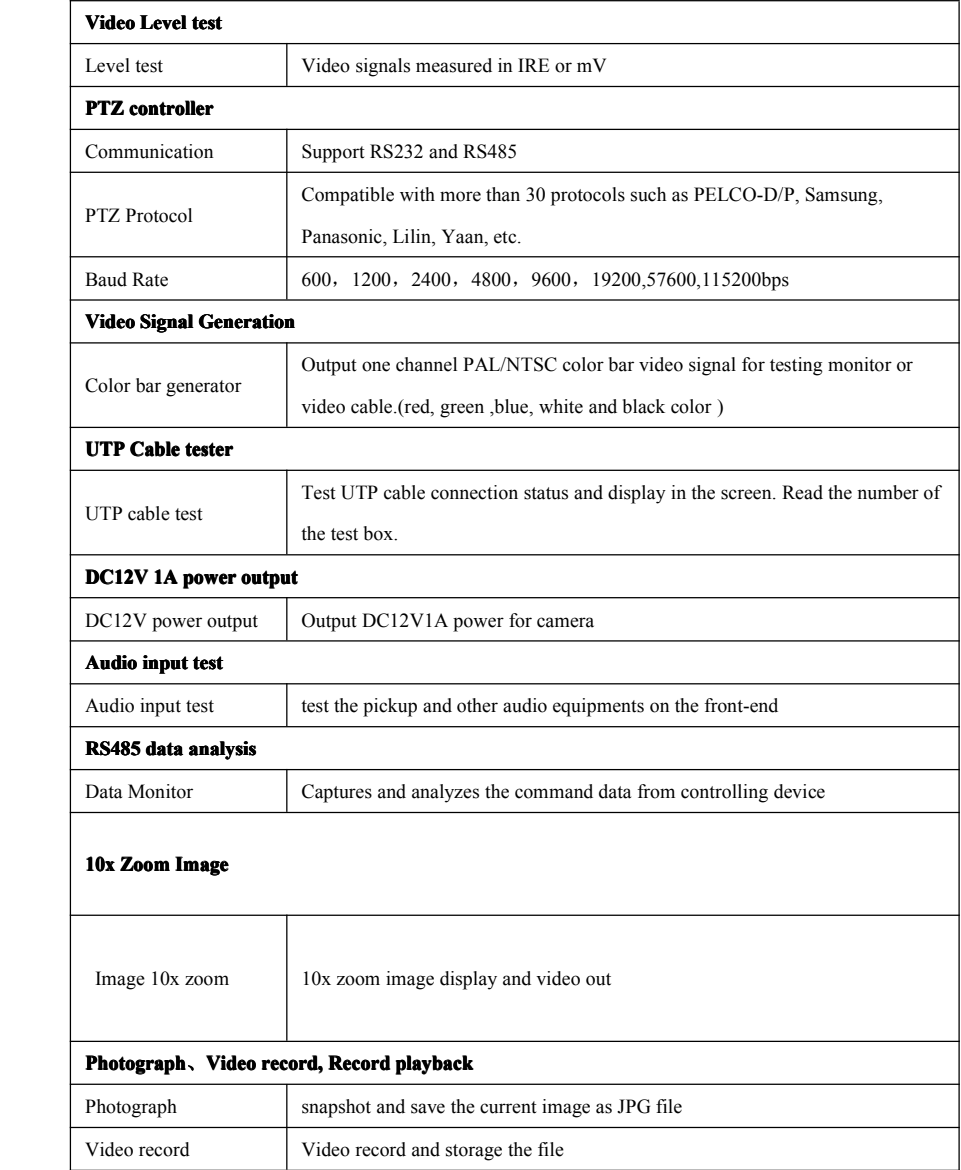

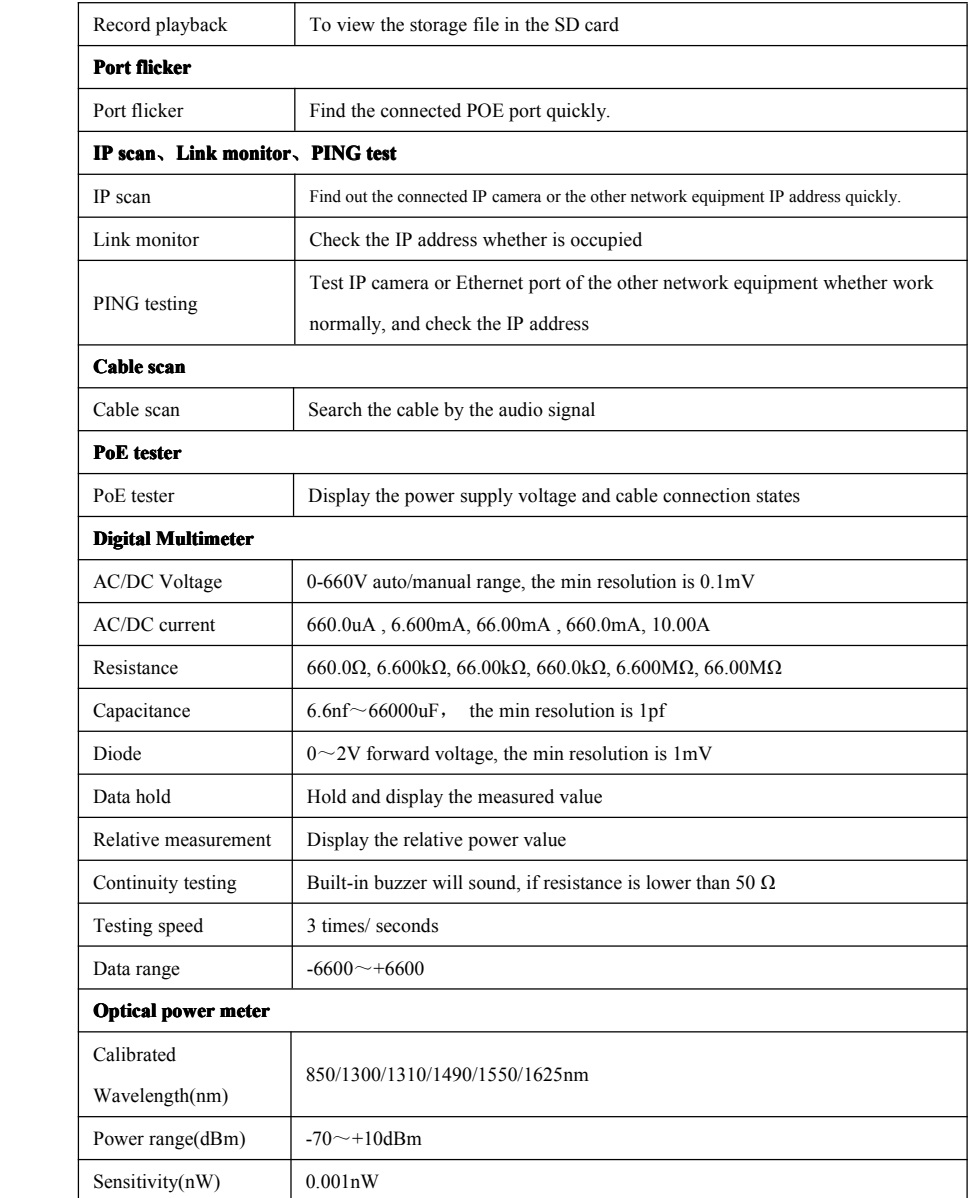

<span id="page-50-0"></span>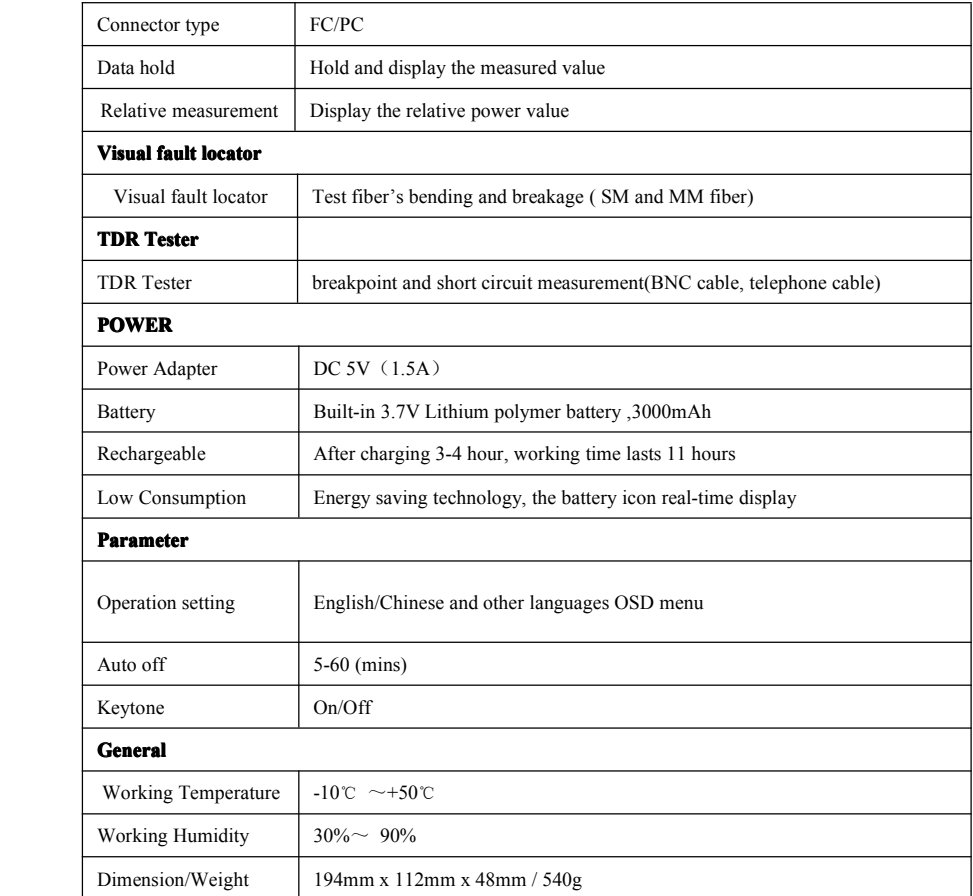

## **4.2 Multimeter specifications: specifications:**

Counts:  $-6600 \sim +6600$ 

Conversion rate: 3 times/s

Current modes for clamp meter with ZERO function

Isolation: the Multimeter connector must be isolated with the other connector.

## **DC Voltage**

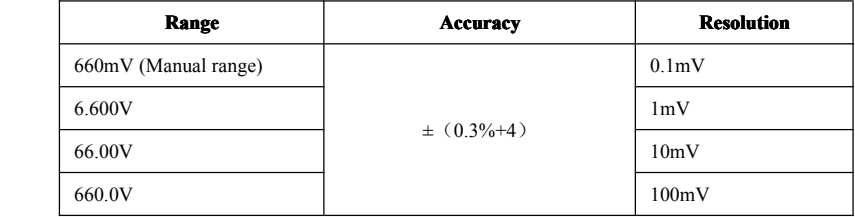

## **AC Voltage Voltage**

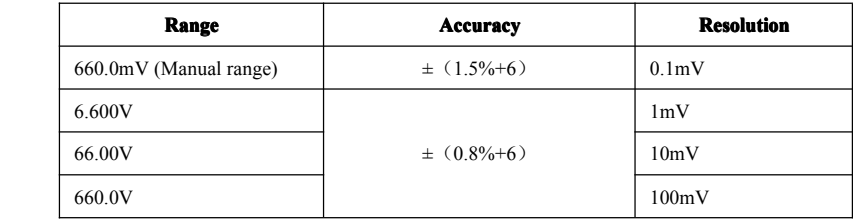

## **DC Current**

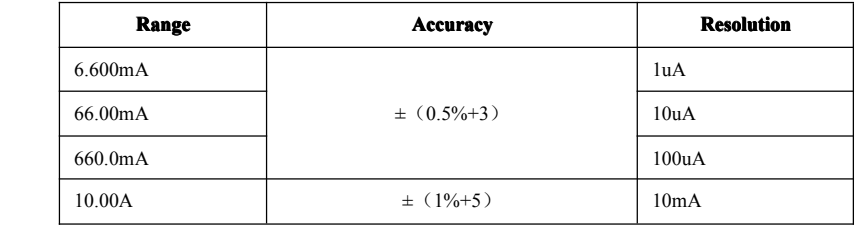

## **AC Current**

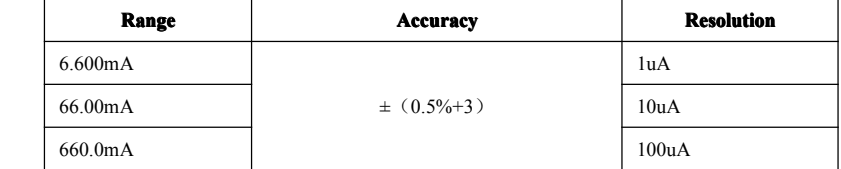

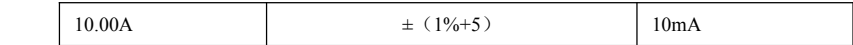

#### **Resistance Resistance**

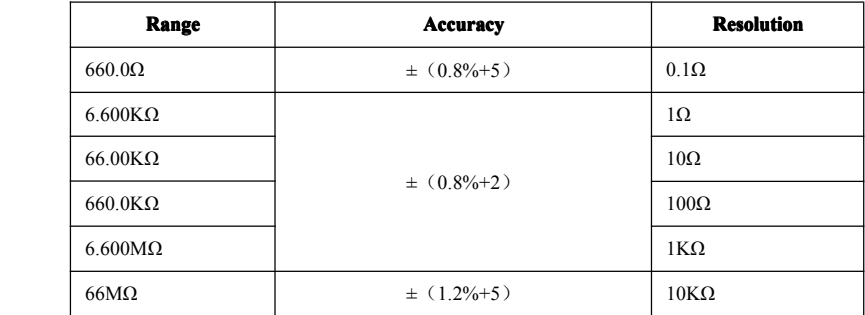

#### 》) **Continuity**

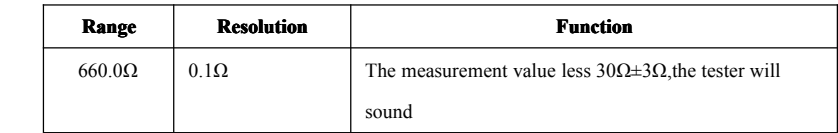

## **Diode**

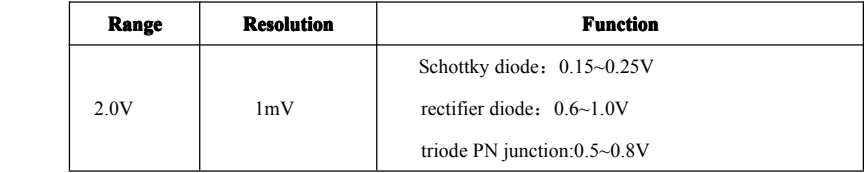

#### **Capacitance**

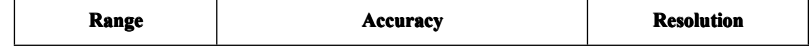

<span id="page-53-0"></span>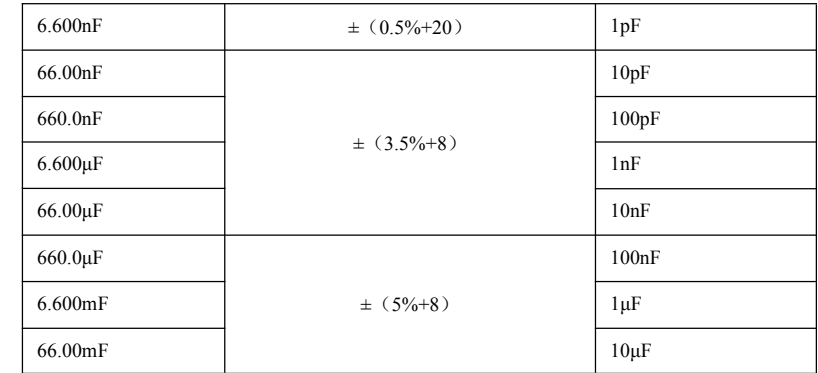

# **4.3 Optical Opticalpower meter specifications specifications**

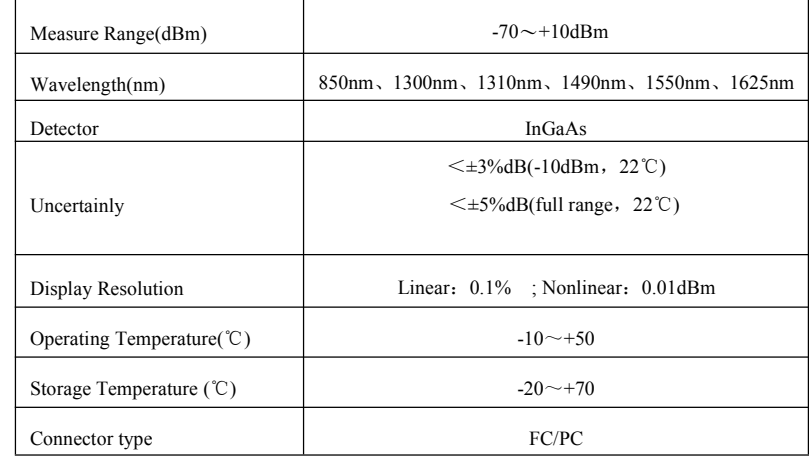

# **4.4 Optional** models

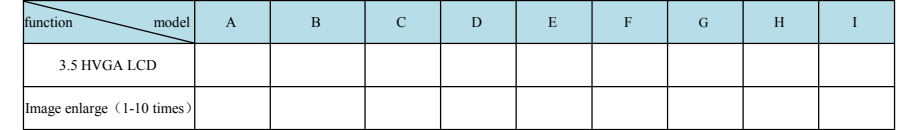

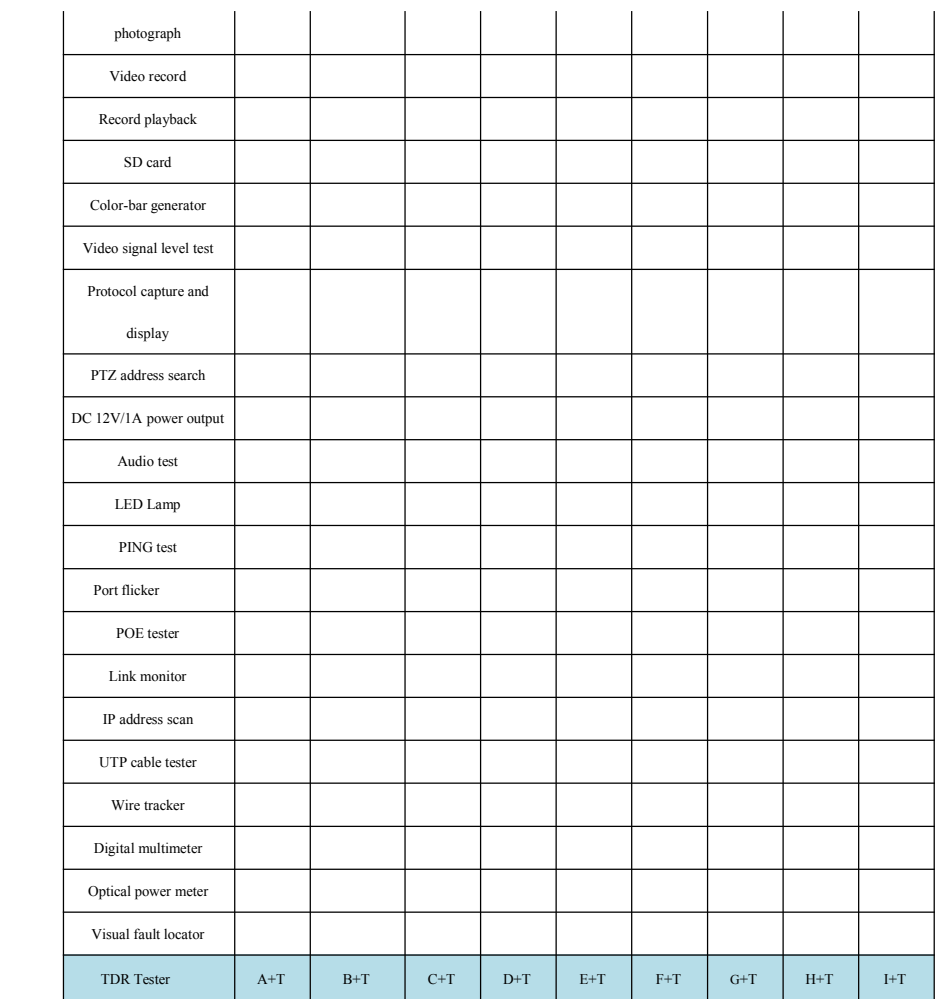

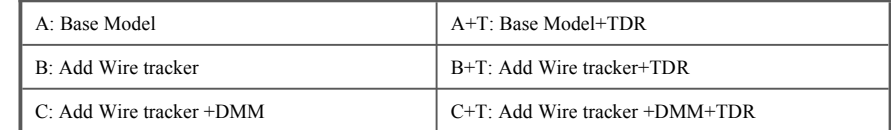

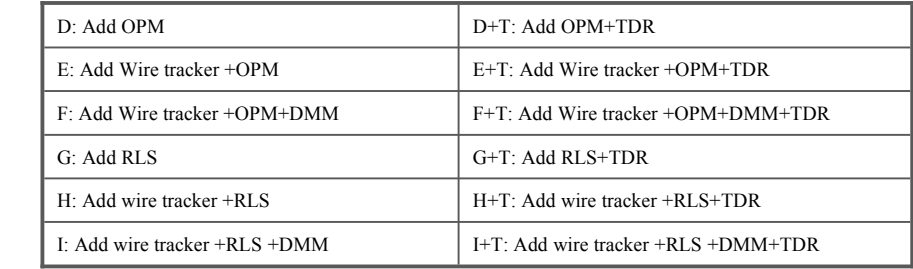

The data above is only for reference and any change of them will not be informed in advance. For<br>more detailed technical inquiries, please feel free to call the Technical Department of our **company.**

CE FC